# Compliments

Thanks in deed for purchasing this cell phone of Motorola which takes pride in its world-best radio communication technology. All of the Motorola cellular communication equipment are designed and manufactured in compliance with the in-house strict standards and international standards, and especially, they are subjected to stringent quality tests in connection with temperature, humidity, impact, dust, vibration, and drop before being released. We assure you that the Motorola products manufactured through these processes give you high quality satisfaction.

Thank you again for selecting our products, in the hope that you would succeed in your business with your MS500.

Any content of this manual and any function of this product are subject to change according to situation.
 We suggest that you set your phone to vibration mode at a public place in order to observe right manners in using the phone.

Removal or change of ESN (Electronic Serial Number) installed in the cell phone manufactured and supplied by Motorola, or an attempt to reproduce and enter another ESN in the cell phone shall be deemed an illegal act. Any person who commits such an illegal act shall be sentenced to ten or less years' penal servitude or fined 20 million or less won pursuant to Article 347 of the relevant criminal law. In addition, such an illegal act may damage the software installed in the phone, with the result that the phone cannot be used any longer.

Thus, customers are required to use care not to incur any damage due to such an illegal act. Especially, once such an illegal act is identified, both the free and paid services warranted by Motorola are rejected. **Precautions** 

- Do not lend your own phone to other person inadvertently.
- For repairs or other services, contact our designated service center.
- If your phone has got lost or stolen, immediately report to the relevant telecommunications service provider.
- Using chargers, handsfree kits, data communication cables, batteries, or equipment other than the genuine ones may deteriorate this product's performance or cause malfunction, external deformation or breakage. You are required to restrain from using unauthorized devices.
- Input data such as telephone numbers for a cell phone may be corrupted due to user's inadvertence or unexpected problem. Thus, you had better record important data separately.
- If the cell phone or battery is immersed in 'water' or 'liquid', the color of immersion checking label affixed to the cell phone or battery is changed. In the case of malfunction due to such reason, free service warranted by Motorola is rejected. (The immersion checking label is affixed inside the product, too.)
- \* This product should not be added with any separate equipment that may cause an alteration to its original performance as described on type registration.

# Prohibition of Illegal Modification of ESN

# 🔥 Safety information

#### Exposure to radio frequency and signal

Your cell phone receives/sends out high radio frequency (RF) energy when it is ON. International Institutes have set standards and recommendations for the protection of public exposure to RF energy.

- US FCC Code of Regulations ; 47 CFR part2 sub-part J\*
- ANSI IEEE C95.1 (1992)\*
- IEEE C95. 1 (1999)\*
- NCRP Report 86 (1986)\*
- ICNIRP (1998)\*

Department of Health and Welfare Canada, Safety Code 6 (1999) Communication Commission Australia, Radio Frequency Exposure Guidelines (1999)

\* Federal Communication Commission ; American National Standards Institute ; National Council on Radiation Protection and Measurements ; International Commission on Non-Ionizing Radiation Protection

#### Intenna

Use only the intenna authorized by Motorola.

#### External cases

To minimize exposure to RF energy, it is desirable to attach the external case supplied by Motorola or approved by the related standard during a call. Using an unauthorized case which is not supplied by Motorola or approved by the related standard may cause exposure more than specified. In the event that the above case is not used or during a data call, separate your phone and antenna by at least 2,5cm off your body. \*For Motorola–approved accessory list, visit 'www.mymotorola.co.kr'.

#### Cell phone and electronic equipment

Most electronic equipment is shielded from high RF signals. However, some RF signals from your phone and cause malfunctions when you use it.

#### Aircraft

Switch OFF your phone before boarding an aircraft. The cell phone could interfere with the electronic navigation devices of an aircraft.

### **A** Cautions for using MP3

If you wear a cell phone around your neck like pendant, place the phone in the normal position of your ear side or separate the phone and its antenna more than 2.5 cm from your body.

#### Pacemakers

The Health Industry Manufacturers Association recommends that a minimum separation of fifteen centimeters (15cm) be maintained between a cell phone and a pacemaker to avoid potential interference with the pacemaker. If it is unavoidable for a person with pacemaker to use a cell phone, he(she) should maintain a separation of 15cm or more between the cell phone and the pacemaker. Persons with pacemakers should always use the phone in the opposite side of the pacemaker to minimize interference. Turn your phone OFF as far as possible.

Safety information

# ▲ Safety information

#### Hearing aids

Some cell phones could interfere with a hearing aid.

#### Other Medical Devices

If you use a medical device personally, consult its manufacturer to determine if it is adequately shielded from external RF energy. Turn your phone OFF in hospitals or health care facilities which may be using equipment that could be sensible to external RF energy. Some hospitals are using RF equipment,

#### Efficient phone operation

Be sure to abide by the laws relating to the use of cell phone while driving. And observe the following guidelines. • Give full attention to driving.

- Do not use your cell phone while driving for safety purpose. Use a handsfree kit, if unavoidable to use the phone.
- Pull off the road and park before making or answering a call if driving conditions so require.

#### Vehicles equipped with air bags

An air bag inflates with great force in a moment. If in-vehicle handsfree kit is installed within the coverage of inflation and the air bag inflates, serious injury could result. Be sure to place the handsfree or other objects out of the area of the air bag operation.

#### **Blasting Areas**

To avoid interfering with blasting operations, turn your phone OFF when in a "blasting area" or in areas clearly marked: "Turn off two-way radio." Obey all the instructions and signals posted in the area.

#### Potentially Explosive Atmospheres

Do not remove, install or recharge the battery in a potentially explosive atmosphere. And turn off your phone. Obey all the instructions and signals posted in a potentially explosive atmosphere. Construction crews often use remote control RF devices to set off explosives. Do not install or use accessories onto your phone in a potentially explosive atmosphere including gas leak areas, fuel or chemical transfer or storage facilities, and deck on boats. Also, do not place any inflammables near in-vehicle accessories for car phone. Very rarely, but sparks from your phone or accessories could occur. Sparks in the area could cause a fire or explosion.

#### How to Use the Battery

Caution If the battery terminal contacts a conductor(key, jewelry, etc.), it may cause damage to other object or bodily injury such as a burn. When the battery terminal contacts a conductor, the battery becomes a part of the closed circuit and produces heat, becoming so hot. Handle the charged battery very cautiously. Especially, store the battery in a battery case when placing it together with other metallic objects into your pocket or bag.

#### Using cell phone while charging the battery

Using your phone while charging the battery may cause electric shock. Be sure to separate it from the charger before using it,

#### Handling cell phone while charging the battery

Charge the battery in a safe place out of children's reach, if possible.

Safety information

# CONTENTS

| I. Before Using            |                                     |    |  |
|----------------------------|-------------------------------------|----|--|
| 1.Confirming Components    |                                     | 15 |  |
| 2.Name and Function of E   | Each Part                           | 16 |  |
| 3.Description of Basic Ico | ns                                  | 18 |  |
| 4.Battery Pack Using Met   | hod Phone and Battery               | 19 |  |
|                            | Battery Case and Battery            | 20 |  |
|                            | How to Charge the Battery           | 20 |  |
|                            | Battery Charging Status             | 22 |  |
|                            | Length of time for battery charging | 23 |  |
|                            | Using time for battery              | 23 |  |
|                            | Low Voltage Alert                   | 24 |  |
|                            | How to Manage the Battery           | 24 |  |
| 5. Precautions When Usir   | ng                                  | 25 |  |

| II. Bas            | sic Operation                       |    |
|--------------------|-------------------------------------|----|
| 1.Power ON and OFF | Power ON                            | 27 |
|                    | Power OFF                           | 27 |
| 2. Placing a Call  |                                     | 27 |
|                    | Placing a call from Phone Book      | 28 |
|                    | Electronic Dialing                  | 28 |
|                    | Placing a call from Shortcut Number | 29 |
| 3.Receiving a Call |                                     | 29 |

| II. Basic Operation                                                           |                              |          |  |
|-------------------------------------------------------------------------------|------------------------------|----------|--|
| 3.Receiving a Call                                                            | Receiving a call by earpiece | 30       |  |
|                                                                               | Setting Receive Mode         | 30       |  |
| 4. Missed Call                                                                |                              | 31       |  |
| 5. Setting My Menu                                                            |                              | 32       |  |
| III. In mushi                                                                 |                              |          |  |
| iii. inpuπi                                                                   | ng Characters                |          |  |
| 1.Changing Character Input                                                    | Mode                         | 34       |  |
| 2. Inputting Korean Charact                                                   | ers Inputting Consonants     | 34       |  |
|                                                                               | Inputting vowels 35          |          |  |
| 3. Inputting English Charac                                                   |                              |          |  |
|                                                                               | utting English Characters    | 35       |  |
|                                                                               | utting Numbers               | 35<br>36 |  |
| <ol> <li>Inputting Symbols and M</li> <li>Editing and Correcting C</li> </ol> | ·                            | 30<br>36 |  |
| 6. Deleting Characters                                                        |                              | 36       |  |
| o, boloung charactero                                                         |                              |          |  |
| IV. Using Menu Fu                                                             | Inction - SKT Service        |          |  |
| the county montane                                                            |                              |          |  |
| 1. Setting Auto Roaming                                                       |                              | 38       |  |
| 2 To connect NATE                                                             |                              | 39       |  |

| IV. Using Menu Function – SKT Service |                                          |    |  |
|---------------------------------------|------------------------------------------|----|--|
| 3. Using @Playon 41                   |                                          |    |  |
|                                       | Using Downloaded Contents Menu           | 42 |  |
|                                       | Setting @Playon Environment              | 43 |  |
| 4. Using Music                        | Connecting Music Home                    | 44 |  |
|                                       | Usin <mark>g My Album</mark>             | 45 |  |
|                                       | Using Live Bell                          | 49 |  |
|                                       | Setting Environment 50                   |    |  |
| 5. Using 011 Service                  |                                          | 51 |  |
| 6. Using * *114 Service               |                                          | 53 |  |
| 7. Using NATE Air                     |                                          | 53 |  |
|                                       | Confirming Broadcasting Message          | 54 |  |
|                                       | Using Menu Under Broadcasting            | 55 |  |
|                                       | Using Store Box                          | 56 |  |
|                                       | Setting Broadcasting Service Environment | 57 |  |
|                                       | Adding/Changing Channel                  | 58 |  |
| 8. Using WINC (Mobile                 | Address)                                 | 59 |  |
| 9. Using NATE Phone F                 |                                          | 60 |  |
| 10.Using MP3                          | Downloading Melon Player                 | 61 |  |
|                                       | Downloading MP3 file                     | 61 |  |
|                                       | Playing MP3 file                         | 62 |  |
| 11. Using 1mm Service                 |                                          | 62 |  |

. . . . . . . . . .

### IV. Using Menu Function – Setting Sound

| I. Setting Ringer Tone       |                                       | 64 |
|------------------------------|---------------------------------------|----|
|                              | Downloading Melody                    | 65 |
| 2. Selecting Bell/Vib        | Etiquette Mode Setting                | 66 |
| 3. Setting Ringer Volum      | e                                     | 68 |
| 4. Setting Group Charac Bell | Graphic/Ringer Tone Setting for Group | 69 |
| 5. Setting Effect Tone       |                                       | 70 |
| 6. Setting Information A     | lert Tone                             | 71 |
| 7. Setting System Alarm      | Tone                                  | 72 |
|                              |                                       |    |

### IV. Using Menu Function – Setting Display

| 1. Setting Internal Scree | n                   | 74 |
|---------------------------|---------------------|----|
|                           | Downloading Graphic | 74 |
|                           | Deleting Graphic    | 74 |
| 2. Setting External Scree | en                  | 75 |
| 3. Setting Internal Stand | lby Screen          | 75 |
| 4. Setting External Stand | dby Screen          | 77 |
| 5. Changing Banner        |                     | 78 |
| 6. Setting Menu Type      |                     | 79 |
| 7. Setting Dial Type      |                     | 79 |
| 8. Using KeyjjangMate     |                     | 80 |
| 9. Setting Backlit        |                     | 81 |
|                           |                     |    |

CONTENTS

# CONTENTS

| IV. Using Menu Function – Contents Gallery |                        |    |  |  |
|--------------------------------------------|------------------------|----|--|--|
| 1. Using My Bell                           | Using My Bell Menu     | 83 |  |  |
| 2. Using PicturePal                        | Using PicturePal Menu  | 84 |  |  |
| 3. Using @Playon                           |                        | 85 |  |  |
| 4. Using Album                             |                        | 85 |  |  |
| 5. Using Movie Album                       |                        | 86 |  |  |
| 6. Using Music                             |                        | 86 |  |  |
| 7. Using E-Book                            |                        | 86 |  |  |
|                                            | Using E-Book Menu      | 87 |  |  |
|                                            | Delete                 | 87 |  |  |
| 8. Using KeyjjangMate                      |                        | 88 |  |  |
| 9. Memory Info.                            |                        | 88 |  |  |
|                                            |                        |    |  |  |
| IV. Using Men                              | u Function – Organizer |    |  |  |
| 1. Osharikila Masaranani                   | Entering Cohedula      | 00 |  |  |

| Schedule Management<br>Viewing Schedule<br>Setting Alarm | Entering Schedule<br>Setting All Schedule<br>Setting All To Do<br>Setting All Anniversary | 90<br>91<br>91<br>91 |
|----------------------------------------------------------|-------------------------------------------------------------------------------------------|----------------------|
| Using Memo                                               | Quick Set<br>Setting My Favorite Alarm<br>Setting Morning Call                            | 92<br>93<br>94<br>95 |

. . . .

| IV. Using Men                                                                                                    | u Function – Organizer                                           |                                                                           |
|----------------------------------------------------------------------------------------------------|------------------------------------------------------------------|---------------------------------------------------------------------------|
| <ol> <li>Using D-day</li> <li>Using Calculator</li> <li>Searching World Time</li> </ol>                                                    | Using Menu in D-day List<br>Using Menu in World Time Search Mode | 96<br>97<br>98<br>99                                                      |
| IV. Using Menu                                                                                                    | Function - Phone Care                                            |                                                                           |
| <ol> <li>Setting Receive Mode</li> <li>Setting Auto Area Co</li> <li>Setting Initialization</li> <li>Setting Data Communication</li> </ol> | de                                                               | 101<br>102<br>103<br>104<br>104<br>105<br>105<br>106<br>107<br>107<br>108 |
| 7. Checking Stored Info                                                                                                    | Ŭ                                                                | 108                                                                       |

| 1. Setting Auto Answer        | Auto Answer Message                | 110 |
|-------------------------------|------------------------------------|-----|
|                               | Set to Auto Answer                 | 111 |
|                               | Recording a My Comment             | 112 |
|                               | Deleting a My Comment              | 112 |
| 2. Using Voice Memo           | Voice Record                       | 113 |
|                               | Replaying/Deleting Voice Memo List | 114 |
| 3. Using Stopwatch            |                                    | 114 |
| 4. Using My Sentence          |                                    | 115 |
| 5. Using Biorhythm            | User Setting                       | 116 |
|                               | Biorhythm                          | 116 |
|                               | Lucky Number                       | 117 |
| 6. Using Diet Diary           | My Diet Diary                      | 118 |
|                               | My Meal Record                     | 118 |
|                               | My Body Record                     | 119 |
| 7. Using Photo Diary          | Writing Photo Diary                | 120 |
|                               | Viewing Photo Diary                | 120 |
|                               | User Setting                       | 120 |
| 8. Using Yoga & Finger-pressu | reYoga Guide                       | 121 |
|                               | Finger-pressure Guide              | 121 |
| 9. Checking Capture Sci       | reen                               | 122 |

### IV. Using Menu Function – Phone Book

| 1. Using Phone Biz. Car   | ď                                            | 124 |
|---------------------------|----------------------------------------------|-----|
| 2. Searching Phone Nur    | mber                                         | 124 |
|                           | Search All                                   | 125 |
|                           | By Name                                      | 125 |
|                           | By Group                                     | 126 |
|                           | By Location Number                           | 126 |
|                           | By Number                                    | 127 |
|                           | Using Menu during Searching Phone Numbers    | 127 |
| 3. Registration of Phone  | e Number                                     | 128 |
|                           | Saving Phone Numbers in the Menu             | 128 |
|                           | Saving Phone Numbers on the initial screen   | 128 |
| 4. Group Management       |                                              | 131 |
| 5. Location Number Ma     | nagement                                     | 132 |
|                           | Using Location Number Menu                   | 132 |
| 6. Checking Recent Cal    | lls                                          | 133 |
|                           | Using Call List Menu                         | 134 |
| 7. Registration Setting o | f Reception Refusal                          | 135 |
|                           | Using Registration menu of Reception Refusal | 136 |
| 8. Checking Memory In     | formation                                    | 137 |
| 9. Checking My Numbe      | r                                            | 137 |
|                           |                                              |     |

. . .

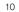

# CONTENTS

| IV. Using Menu Function – Camera |        |                  |     |
|----------------------------------|--------|------------------|-----|
| 1. Using Camera                  | Take   | a Picture        | 139 |
|                                  | Self C | Camera           | 147 |
|                                  | Chec   | king Photo Album | 148 |
| 2. Using Movie                   | Take   | a Movie          | 150 |
|                                  | Chec   | king Movie Album | 155 |
| 3. Using Photo Frame             |        |                  | 156 |
| 4. Using Movie Album             |        |                  | 157 |
| 5. Using PhotoOn                 |        |                  | 158 |
| 6. Using PhotoOn                 |        |                  | 159 |
| 7. Setting Environment           |        |                  | 160 |
| 8. Memory Care                   |        |                  | 160 |
| 9. Help                          |        |                  | 161 |
| V. Using Functions During a Call |        |                  |     |

1. Adjusting Tone Volume During a Call

Taking Notes During a Call
 Using a Speakerphone

7. Searching Menu During a Call 8. Using Messages During a Call

5. Blocking Key Sound

6. Sending My Number

4. Muting

163

163

163

164

164

164 165

165

| VI. USING SIVIS        |                                           |      |  |
|------------------------|-------------------------------------------|------|--|
| 1. Sending Message     | Writing Text Messages                     | 167  |  |
|                        | Writing Voice Memos                       | 167  |  |
| 2. Management of Rec   | eived Messages                            |      |  |
|                        | Checking Received Message                 | 169  |  |
|                        | Using Menu while Checking Received Messag | e170 |  |
|                        | Checking of Voice Mail Box                | 171  |  |
| 3. Using Color Mail    | Using My Favorite Color                   | 172  |  |
|                        | Writing Mails                             | 173  |  |
|                        | Checking Mail Box                         | 175  |  |
|                        | Color Album                               | 177  |  |
|                        | Setting Environment                       | 179  |  |
| 4. Using Group Servic  | e                                         | 180  |  |
| 5. Sending E-mails     | Sending mails                             | 180  |  |
|                        | How to set mail                           | 182  |  |
|                        | Using Mail Box                            | 182  |  |
| 6. Checking My Messa   | age                                       | 183  |  |
| 7. Setting Environment |                                           | 183  |  |
|                        | Setting Message Alert                     | 184  |  |
|                        | Setting View Message                      | 184  |  |
|                        | Setting Message Alert Tone                | 184  |  |
|                        | Setting Message Alert Tone Volume         | 184  |  |
|                        |                                           |      |  |

VI Using SMS

| VI. Using SMS                                                                                                    |                                                                                                    |                                        |  |
|----------------------------------------------------------------------------------------------------|----------------------------------------------------------------------------------------------------|----------------------------------------|--|
| 8. Blocking SPAM                                                                                                    | Blocking SPAM 185<br>Registration of SPAM Phone Number 1<br>Registration of Character Strings 1<br>SPAM Mail Box 1 |                                        |  |
| VII. Appendix                                                                                                    |                                                                                                    |                                        |  |
| <ol> <li>Separately Sold Items</li> <li>Troubleshooting</li> <li>Menu and Status Table</li> <li>Specifications and Characteristics</li> <li>Specific Absorption Rate</li> <li>Motorola Service Center</li> </ol> |                                                                                                    | 188<br>189<br>190<br>200<br>201<br>202 |  |

.....

CONTENTS

. . .

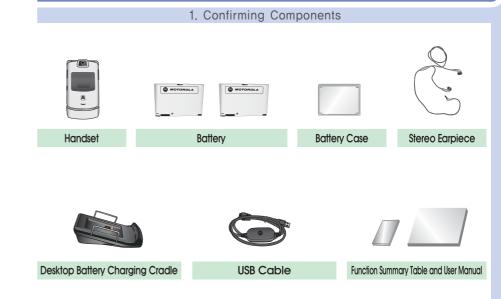

# Before Using

| 1. Confirming Components          | 15 |
|-----------------------------------|----|
| 2. Name and Function of Each Part | 16 |
| 3. Description of Basic Icons     | 18 |
| 4. Battery Pack Using Method      | 19 |
| 5. Precautions When Using         | 25 |

# Before Using 🕕

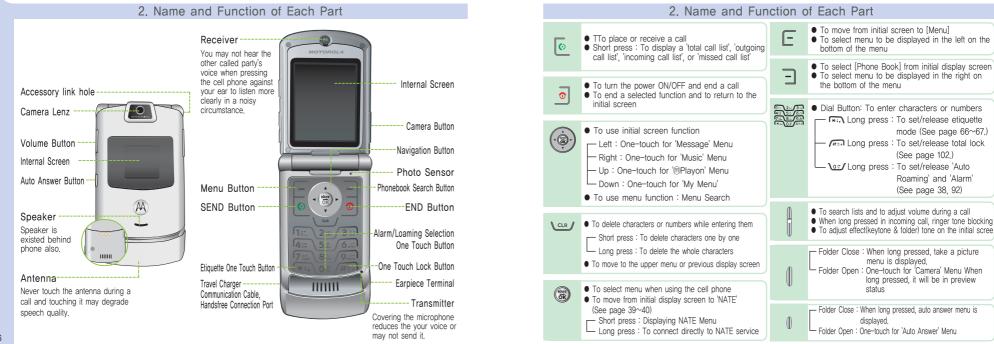

17

# Before Using

#### 

1

 $\triangle$ 

e

To reduce battery consumption, if the set lighting time arrives, the Screen lights off automatically. (See page 81.)

## 3. Description of Basic Icons

- To indicate the signal strength level in the current service area
- To indicate that the loaming service is used
- To indicate that the called party's phone is busy or NATE is connected
- To indicate that the service cannot be connected
- To indicate that the cell phone has been set to 'Lock' mode. This symbol disappears when you clear it.

#### 🔂 Total Lock 🛛 🔂 Private Lock

- To indicate that voice message and text message are received, This symbol disappears when you confirm the message,
- 📺 Receiving a broadcasting message 🔤 Receiving a color mail i Receiving a color mail and text message simultaneously
- To indicate that alarm (Quick Set, My Favorite Alarm, Morning Call) has been set to ON. This symbol disappears when you clear it.
- To indicate that the receive tone has been set to Bell only mode,
- IIIIII Vib Only IIII Vib & Bell IIIII Vib Then Bell 斗 III Louder 🔯 No Bell & No Vib
- To indicate that the receive tone has been set to etiquette mode. This symbol disappears when you clear it.
- To indicate that a remaining battery capacity
  - Full Charged 💶 Low Charge 🔲 Need Charge
- This is displayed on the screen when you connect the data communication cable. It varies depending on the receive mode selected,
- Displayed when you use your earpiece,
- Displayed when the phone has been set to 'Auto Answer'.
  - Displayed when you use handsfree kit,
- Displayed when you play music,

### 4. How to Use Battery

#### 1. Cell phone and Battery

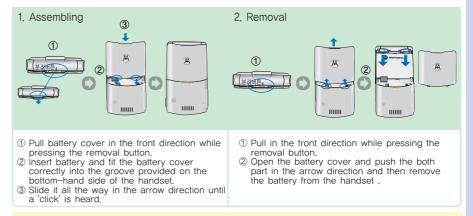

The above service of a battery is the measured data on the basis of the measurement of cell phone battery service time and display standard by Korea Consumer Protection Board.

# Before Using 1

#### 4. How to Use Battery

#### 2. Battery Case and Battery

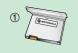

MOTOROLA

#### 1. Using Battery Case

Open the battery case and fit the battery.
 Close it until a 'click' is heard and keep it.

### 3. How to Charge the Battery

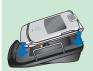

. Charging the cell phone with a desktop charger (use after connecting to a travel charger)

Since the cell phone is not completely charged when you purchase, use after charging completely.

- Insert the travel charger to the port in the rear side of the desk charger
- Connect the power plug of the travel charger to an outlet. (Exclusive use for 110V ~ 240V)
- Check if the lamp with triangle shape mounted on the jack of the travel charger cable is flashing after the lamp is turned on in orange color.
- Insert the cell phone to the charger socket of the desk charger stand to charge.
- You can charge the battery assembled with cell phone or can only charge the battery without the phone by putting into a slot.
- (Since the charger has a single-slot, you cannot charge two batteries simultaneously.)
- The charge status in progress is displayed on the lamp with triangle shape in the jack of a travel charger cable.

#### 4. How to Use Battery

#### 3. How to Charge the Battery

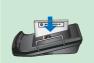

- 2. Charging the battery pack with a desk charger (use after connecting to a travel charger)
- $\bullet$  Slide it all the way in the arrow direction and it is charged in normal combination.
- Since the charger has a single-slot, you cannot charge two batteries simultaneously.

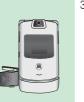

- 3. Charging with a travel charger (optional)
- $\bullet$  Connect the power plug of the travel charger to an outlet. (Exclusive use for 110V  $\sim$  240V)
- Check if the lamp with triangle shape mounted on the jack of the travel charger cable is flashing after the lamp is turned on in orange color.
- Insert the travel charger to the port in the left side of the cell phone.
- The charge status in progress is displayed on the lamp with triangle shape in the jack of a travel charger cable.
- ※ Optional travel charger: Motorola sells extra standard chargers for user convenience and resource recycling.

Purchase it from the store you purchase the cell phone or nearby service center.

#### 4. How to Use Battery

#### Cell Phone Battery / Precautions

Use authorized battery and charger only.

Using batteries, chargers, or equipment other than the genuine ones may deteriorate this product's performance or cause malfunction, external deformation or breakage. You are required to restrain from using unauthorized devices.

You must use authorized products that the maker provides or sells as unbundled product. Unauthorized battery or charge may cause to reduce the life cycle of your cell phone or lower the performance and cannot guarantee the safety of the product.

#### Caution

TTA

Certified

Use for charger

approved by TTA

① You must use a standard charger approved by TTA.

② Use specified and dedicated battery.

③ Do not keep the battery for long time in a hot place such as closed place in summer.

④ Do not immerse in water or give a serious shock.

⑤ Do not disassemble the battery. Doing so is caused by fire.

### 4. Battery Charging Status

| Classification Charging |     | Completion |
|-------------------------|-----|------------|
| Cable jack              | Red | Green      |

#### (Charging lamp on the charger flashes in red)

- The charging terminal has poor contact. Check if the battery is clean and charge again.
- The battery or others are defective. Contact with our service center.

#### (Charging lamp on the charger flashes in orange)

• The place is too hot or cold.

22

• If temperature changes in room temperature, the lamp is changed into red and the battery starts to be charged.

### 4. How to Use Battery

#### 5. Length of Time for Battery Charging

| Classifications | 700mAh (standard type) |
|-----------------|------------------------|
| Time            | About 240 min          |

- The charging time may vary depending on the battery status or the charger.
- If The AC power applied to the power adapter is low, the charging time may be longer.
- If the ambient temperature is to hot or cold, the battery is not charged well. Always charge in room temperature.

### 6. Using Time for Battery

| Classifications    | 700mAh (standard type) |                     |                     |
|--------------------|------------------------|---------------------|---------------------|
| Standard           | Slot mode 0            | Slot mode 1         | Slot mode 2         |
| hold time          | About 80~100 hours     | About 110~130 hours | About 150~170 hours |
| Standard call time | About 150 min.         |                     |                     |

• If you have more call time, everyday charge to use conveniently.

- During call in progress or when using NATE, @Playon, NATE Air, WINC, game and MP3, more current is consumed than that of the hold time. In addition, more call time makes shorter hold time.
- The current to receive a call is equal to the current to send a call.
- Hold time becomes shorter in out-of-service area.
- Service time may vary according to charge status, temperature (high/low), wave status in the place, background light and light status.

\* The above service of a battery pack is the measured data on the basis of 'the measurement of cell phone battery service time and display standard' by Korea Consumer Protection Board.

### 4. How to Use Battery

### 7. Low Voltage Alert

- If the battery pack is almost consumed, a message 'Replace this battery.' Shows and ' 🛄 ' is flickered.
- Charge the battery immediately before your cell phone is turned off.
- If ' is flickered, Screen and button light is not turned on and the functions of the cell phone may not be normally supported. Use the cell phone after charging immediately.

### 8. How to Manage the Battery

- Use specified and dedicated battery and charger. Unauthorized battery and charger cannot be get customer service.
- Use the charger for the specified purpose only to prevent the battery from being damaged or exploding.
- The short-circuit of the contact terminal has the danger of explosion. Keep in a battery case by all means.
- Always charge and keep the battery at room temperature. Do not charge in a hot place (around fire, in a car in summer) or a cold place. The charge will be unsuccessful and lamp will be turned into orange.
   In addition, the capacity of the battery kept for a long time will be reduced. It will be resulted in the decrease of the service time
- Do not disassemble the charger and the battery or do not leave around fire. Doing so is very dangerous.
- Keep away the charger and the battery from the reach of kids.
- Do not give strong impact or drop. Doing so may raise a trouble or shorten the service life.
- Foreign materials on the metal of the contact terminal in the charger and the battery may hinder the charge. Always clean them,
- The repetition of charge/discharge will shorten the service time. Replace with new battery when the service time is decreased into the half of the original service time.
- Do not put the battery in you mouth and do not use a damaged battery.

- 5. Precautions
- The flicker of the lamp while charging the cell phone and the battery means that the charge is not progressed. Check the charger to avoid the trouble.
- Cell phone and battery cover are always combined. If not, it may bring about a problem.
- If you charge different model of cell phone of battery with the charger, it may bring about a problem.
- Do not extract the battery when the power is on, A white stripe may occur on the Screen. It is not defective because it will be disappeared within 24 hours. Use 7 to power off.
- Do not use in the hot and humid place.

If the cell phone is soaked, it may be resulted in a trouble. The wet cell phone may be not repaired. If the cell phone gets wet, do not turn on the power and detach the battery. For the repair, contact with a nearby service center.

- Do not disassemble or modify the cell phone voluntarily. The voluntarily disassembled cell phone will not be served gratuitously.
- If you sit down with the cell phone in your hip pocket, the phone may be damaged by force.
- Do not contact the antenna while calling.
- Do not clean the cell phone with chemical solution such as solvent or thinner.
- Avoid vibration or shock and keep in the safety place.
- Use an authorized handsfree. The use of an authorized product may results in a trouble and magnetic product may directly cause a trouble.
- Keep away magnetized products such as credit cards, phone cards and bankbooks from the cell phone.
- Do not put the cell phone in a heating product such as a microwave oven and an oven.
- Do not give a shock to prevent the exterior or the inner parts of the cell phone.
- Do not turn the cell phone with holding the string of the phone. It is dangerous for you or others.
- Be careful that the necklace for the cell phone is held in the door of a bus, an electric railway or a car.

# Basic Operation (

# Basic Operation

| 1. Power ON and OFF | 27 |
|---------------------|----|
| 2. Placing a Call   | 27 |
| 3. Receiving a Call | 29 |
| 4. Missed Call      | 31 |
| 5. Setting My Menu  | 32 |

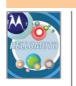

#### 1. Power ON and OFF

#### 1. Power ON

## Press 💿

The service provider logo and a graphic set by the user are displayed, and then the phone is reset to the initial screen.
 2. 전원끄기

### Press and hold o

• A graphic disappears and the power is turned off.

#### Note

The graphic can be downloaded from NATE and changed in 'Setting Internal or External Screen' under 'Setting Display'. The graphic may be displayed late on the display depending on the capacity of the graphic downloaded. (See page 74 for Setting Graphic.)

### 2. Placing a Call

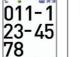

Save (Pph.pit) Find

#### Enter a desired phone number Press

- If you press and hold on the initial screen, the number dialed last is connected.
- If the call is not connected, it is redialed automatically.
- If you press a wrong number, you can use very to correct it.
- The call time is displayed on the display screen automatically. Call charge is counted from the point of time for the connection with the called party.
- When 'Lock All' is set in cell phone, you can place a call after entering the lock code.
- You can change numeric type displayed in screen by pressing ( [Camera] when you enter the number, (See page 79 for Setting Dial Number.)

### 2. Placing a Call

### l. Placing a call from Phone Book

Use the 'Searching Phone Number' to select a desired person to call. (See page 125~127 for Searching Phone Number)

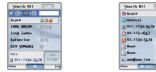

Select a person to call ► Select an item to call ► Press 6

- Selecting a person to call and pressing connects you to the number set to 'Representative Number' among the items with phone numbers stored.
- By pressing \_ Phone Book ' on the initial screen, you can search phone numbers stored in the phone book in the methods of 'Search All', 'By Group', and 'By Location Number'.

#### 2. Placing a call from Electronic Dialing

You can use this function conveniently by entering several phone numbers in advance according to the audio announcement when using ARS (for telebanking service or voice message confirmation). To cancel electronic dial, press Vare/ Cancel] ring a call.

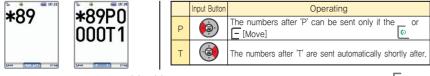

Input a phone number. Fenter 'P' or 'T' and then a number to be dialed electronically. Press 💿

# Basic Operation (

#### 2. Placing a Call

#### 3. Placing a call from Speed Dialing

Pressing and holding a location to call on the initial screen connects you to the representative number of the appropriate location,

(Ex: If the location number is 17, press the dial button non-shortly, and press and hold non-

If the location number is 173, press the dial button man and man shortly, and press and hold man.

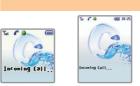

#### 3. Receiving a Call

If a call is received, open the folder to receive the call.

- When a call is received with a ringer tone or vibration, if you press and hold 🛉 or 👘, the ringer tone is switched to mute.
- If you have already registered 'Caller ID' service with your service provider, the caller's number is displayed on the screen.
- You can change ringer tone, receive mode (Folder Open, Any Button, Send Button, 3 Sec Auto Receive), and receiving status (Bell/Vib, Setting Graphic).

(See page 64~65 for Ringer Option, See page 66~67 for Ring/Vib and see page 74 for Setting Graphic.)

• When a call is received, The graphic can be downloaded from NATE and changed in 'Setting Internal Screen' or 'Setting External Screen' under 'Setting Display'.

The graphic may be displayed late on the Screen depending on the capacity of the graphic downloaded.

• When a call is received, if you press and hold 📗 [Auto Answer], you can use the auto answering function.

# **Basic Operation**

# **Basic Operation**

#### 3. Receiving a Call

#### **I.** Receiving a Call with the Earpiece

With the earpiece connected, if a call is received, you can press 6 or the button on the earpiece to receive the call. If the folder is closed, press the button on the earpiece to receive the call. When the call is ended, press 💿 or the button on the earpiece to disconnect the call.

#### 2. Setting Receive Mode

For receiving a call, you can receive a call through the receiving method previously configured,

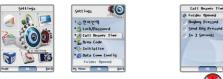

[Idenu] > Select Phone Care > Select Receive Mode > Press 2 and select a desired menu and then press (2)[0K]

- -----

Folder Open : Open the folder to receive a call.

- Any Button : You can answer calls placed to your phone when pressed all button except  $\overline{\mathfrak{o}}$  .
- SEND Button : You can answer calls placed to your phone when pressed [Image ].
- 3 sec Auto Receive : After receiving tone sounds for 3 seconds, the call is connected automatically,

#### 4. Missed Call

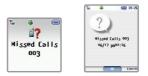

If the user fails to receive a call, the following image is displayed on the screen,

- When the 'Missed Call' message box is displayed on the initial screen, if you press (3)[0K], the 'Missed Call List' is displayed. However, if the called party's number is a call restrict one or you have not vet subscribed for 'Caller ID' service, 'Call Restrict' is displayed on 'Missed Call List'.
- To confirm from the menu, you can confirm in 'Call Record/Time', 'Missed Call' under in 'Phone Book',

# **Basic Operation**

### 5. Setting My Menu

You can transfer maximum 9 menus which you use frequently to My Menu. If My Menu is displayed on the left side of bottom of the screen in searching menu features, you can copy it by pressing [ [My Menu] to My Menu. The menu in the existing folder is not deleted, even though you transfer it to My Menu.

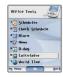

| Office Tools    | Office Tools      | Hy Newu     |
|-----------------|-------------------|-------------|
| Put in My Menu? | Select Icon 1/500 |             |
| Yes No          |                   |             |
| " World Time    |                   | Calculator  |
| (ancel          | (ancel            | Delete •K I |

(ance

Select a desired menu and then press [My Menu] ► Select a setting 'Yes' ► Select a desired icon ► Copy and transfer it to My Menu

• If you want to delete the menus copied by My Menu, select a menu to delete and then press [ [Delete].

# Inputting Characters III)

| 1. Changing Character Input Mode            | 34 |
|---------------------------------------------|----|
| 2. Inputting Korean Characters              | 34 |
| 3. Inputting English Characters and Numbers | 35 |
| 4. Inputting Symbols and My Sentences       | 36 |
| 5. Editing and Correcting Characters        | 36 |
| 6. Deleting Characters                      | 36 |

## Inputting Characters III

# Inputting Characters

#### 1. Changing Character Input Mode

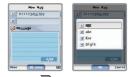

Pressing ☐[Korean] in character input mode, you can change the desired input mode (Korean, English uppercase, English lowercase, Number).

#### 2. Inputting Korean Characters

#### 1. Inputting Consonants

- To enter the 2nd consonant marked on the keypad, press (#\*\*\*). (Ex: = 11:1) + (#\*\*\*)
- To enter a double consonant(コ, エ, 曲, ル, or ズ), press the basic consonant(コ, ニ, 由, ム, or ズ) twice. (Ex: press twice for コ film).}
- When inputting a sentence, if you must enter a double consonant(η, μ, ω, or π) as an initial sound and the same consonant exists in the front character's consonant subjoined at the end of a Korean orthographic syllable, press the move button and then press the basic consonant twice so that the double consonants can be entered.

#### 2. Inputting Korean Characters

#### 2. Inputting vowels

- These consonants are combined and entered automatically in the sequence of initial sound, medial vowel and final
  consonant in accordance with the Korean orthography.
- If you entered a final consonant which does not conform to the Korean orthography, the cursor moves to the initial sound consonant automatically.
- To enter the 2nd vowel marked on the keypad, press the appropriate button twice.
- To enter a diphthong(<sup>†</sup>, <sup>†</sup>, <sup>⊥</sup>, or <sup>¬</sup>) and then press *μ*=n. (Ex: *μ*=n) to <sup>†</sup>

#### ■ [Ex] Inputting '무궁희꽃'

 $2 \pm f + f = 1$  press twice + f = 1 + f = 1 press twice +  $2 \pm f + 2 \pm 1$  + f = 1 + f = 1 + f =

 $\left[1_{122}\right] + \left[1_{122}\right] + \left[6_{423}\right] + \left[*_{14}\right] + \left[*_{14}\right]$ 

#### 3. Inputting English Characters and Numbers

#### **I. Inputting English Characters**

• Enter English characters by pressing the 1st marked English letter once, 2nd marked one twice, and the 3rd one three times, respectively.

#### 2. Inputting Numbers

• Press the appropriate [Dial] button in Number mode.

• Press the hold e [Dial] button in Number mode, appropriate number is entered.

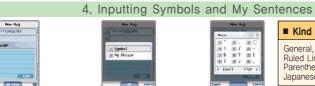

Kind of Symbols

General, Graphics 1, Graphics 2, Ruled Lines, Weights, Parentheses, Japanese 1 Japanese 2, Emoticons, Mails

Press [[Menu] in Character Input mode and select 'Symbol' or 'My Sentence' > Press () to search various symbols, and then press and select dial button corresponding to the appropriate number.

• Pressing [ [Continuous ENTER] in the symbol selection mode to select various symbols, and then press [ [OK] to input a desired symbol.

• In English input mode(English uppercase, English lowercase), pressing 🖘 once, '@' is input; twice pressing inputs '.'; and three times pressing inputs '(space)', respectively,

### 1. My Sentence

New Hsq

Message

• This function enables you to store maximum 20 favorite sentences and then import them to be used when you enter a message, mail and title etc. (See page 115 for Entering My Sentence)

#### 5. Editing and Correcting Characters

- To insert a character in the middle of a sentence, use () to move the cursor to a desired position and input the character, so that the cursor is entered before the character where the cursor is located,
- Pressing \underside deletes characters where the cursor is located in sequence.

#### 6. Deleting Characters

36 • To delete characters one by one, press Cur shortly. To delete all the characters, press and hold Cur,

# Using Menu Function

| Setting Auto Roaming            | 38 |
|---------------------------------|----|
| Connecting NATE                 |    |
| Using @Playon                   | 41 |
| Using Music                     | 44 |
| Using 011 Supplementary Service | 51 |
| Using **114 Service             | 53 |
| Using NATE Air                  | 53 |
| Using WINC (Mobile Address)     | 59 |
| Using NATE Phone P              | 60 |
| ). Using MP3                    | 61 |
| . Using 1mm Service             | 62 |

0

3

6

8

9

# Using Menu Function IV

### 1. Setting Auto Roaming

If the user uses 2 or more numbers or has subscribed for 2 or more service providers, he(she) can select one of those subscribed numbers and also use his(her) cell phone even abroad.

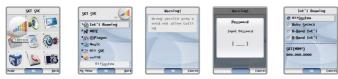

[ [Menu] ► Select SKT Service ► Select Int'l Auto Roaming, and then check the precaution ► Enter your lock code ► Select a desired system and press () [OK]

- Korea (SK Telecom) : Used when you use your cell phone at home.
- Auto Sel : If you select Auto Selection and the terminal in the called area continues to be in 'No Service' status, select A Area (such as China) or B Area (such as USA) in the Auto Roaming.
- A Area (such as China): Selected when you use your phone in China, Hong Kong, New Zealand, Guam, Saipan, Taiwan, Israel, USA (Atlanta).
- └─ B Area (such as USA): Selected when you use your phone in Australia, Canada. When terminal status is no serviced in USA, select A area (such as China) in loaming menu.
- If you select Auto Selection, A Area (such as China), or B Area (such as USA) at home, you cannot make a call.
- For details, contact the SK Telecom International Auto Roaming Customer Center at 1566-2011.
- After you select a desired mode, the phone turns OFF and then ON again. If it is not rebooted automatically, press o to turn the power ON. (See page 27 for Power On)
- The default number has been factory-set to '0000'. Do not change the system information at your own discretion.

If it is unavoidable to change the information, contact the service center before using it.

### 2. To connect NATE

You can connect wireless internet NATE to search various information or download various contents such as games, karaoke, multimedia files, and ringer tones.

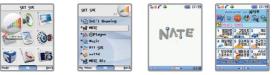

### [- [Menu] ► Select SKT service ► Select NATE Connect. ► Connect to NATE ► Access NATE

- Pressing and hold (a) on the initial screen enables you to move 'NATE' on line status directly. If you want to exit from NATE connection, press
- When NATE is accessed, ' C' is displayed on the screen.
- If you access a site requiring security, a security icon is displayed on the screen.

### 1. Using NATE Menu

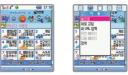

#### These menus can be searched by pressing [ [Menu] while you are accessing NATE.

The contents and selection method displayed on the screen are subject to change depending on the service provider's situation.

#### 2. To connect NATE

- History: Displays sites accessed by the user recently.
- Move: Enables user to move the web page easily.
  - -Home: Enables user to the top site. (Moving to a set page)
- -Refresh: Enables user to display the current site again,
- Enter New URL: Enables user to move by entering the address of a site to access.
- -Previous Page: Enables user to move to the site visited a moment ago.
- -Next Page: Enables user to move to the next page when user moved to the previous page.
- Search: Enables user to access to the search site provided by NATE.
- My Menu : Enables user to search or edit user's own menus by registering those menus searched by the user frequently and using My Menu viewing.
  - -Adding My Menu: Enables user to add frequently searched pages to My Menu.
  - -Viewing My Menu: Enables user to view the pages added to My Menu.
- Useful Tool Searching Phone Number: Enables user to search phone numbers stored in the phone while NATE is accessed.
  - Music Player : Enables user to use 'Music' menu in the phone while NATE is accessed.
  - Store Captured Screen : Captures the WEB page accessed currently on the screen. The site stored in the web page can be viewed in 'Capture Screen' under 'Convenient Function' Menu
  - Delete PicturePal : Deletes a PicturePal stored in the phone,
  - Delete Melody : Deletes a melody stored in the phone.
  - Setting : Enables user to select scroll and WAP version displayed on the screen.
- Help : Enables user to check the information about the browser.
- Service provider's NATE service was produced as of 05. 05. 17, and the content of NATE service is subject to change for improvement and service development.
- For the detail, refer to NATE home page, www.nate.com, or contact SK Telecom Customer Support Center (1566-0011).

### 3. Using @Playon

This function enables you to download various contents such as games, movies, and securities from NATE @Playon. The downloaded contents are stored in @Playon. For the detail, contact your service provider.

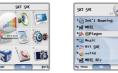

### [[Menu] ► Select SKT Service ► Select @Playon ► Select content to run and then press

- Pressing () on the initial screen enables you to connect directly to @Playon.
- You can adjust the selected content's sound by pressing or .
- $\bullet$  If the memory capacity is insufficient, you can delete the
- existing contents before downloading.

Even if a call is received while you are using the NATE Wizard, you can converse on the phone.

Except for 1:1 game or network game, however, if you have subscribed for the NATE Call Waiting service, you can make a call. For the detail, contact your service provider, Once the call is ended, the NATE Wizard which had been used operates again. However, depending on the downloaded contents, the contents may not operate normally. If you select @Playon Connect, you are connected to the download site.

#### 3. Using @Playon

#### 1. Using Downloaded Contents Menu

- Properties : You can check the information about the downloaded contents.
- Delete : You can delete the downloaded contents.
- Intra-Folder Move : You can change the order of downloaded contents at your discretion.
- Inter-Folder Move : You can move downloaded contents to other folder.
- Create New Folder : You can create a new folder and manage it.
- Rename : You can change the names of downloaded contents and folder.

## 3. Using @Playon

### 2. Setting @Playon Environment

#### Select control panel ► Select a desired environment

- Setting Status : You can confirm setting status such as the number of contents of @Playon, sound level, and remaining capacity.
- Sound Control : You can adjust the sound of @Playon.
- List Updating : The contents stored in 
   <sup>®</sup>Playon are not deleted, but the folder created by the user or
   contents name are initialized to the default set.
- Standby Screen Init. : When contents are set in standby screen, it initialize to default set.
- System File Deleting : You can delete @Playon system file.
- Whole File Deleting : You can delete the whole contents stored in @Playon.

### 4. Using Music

You can download music contents (Music, Live Bell) by getting access to NATE or play the downloaded music contents,

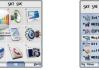

Int'l Roaming
 White
 Watte
 Watte
 Watte
 Watte
 Watte
 Watte
 Watte
 Watte
 Watte
 Watte
 Watte
 Watte
 Watte
 Watte
 Watte
 Watte
 Watte
 Watte
 Watte
 Watte
 Watte
 Watte
 Watte
 Watte
 Watte
 Watte
 Watte
 Watte
 Watte
 Watte
 Watte
 Watte
 Watte
 Watte
 Watte
 Watte
 Watte
 Watte
 Watte
 Watte
 Watte
 Watte
 Watte
 Watte
 Watte
 Watte
 Watte
 Watte
 Watte
 Watte
 Watte
 Watte
 Watte
 Watte
 Watte
 Watte
 Watte
 Watte
 Watte
 Watte
 Watte
 Watte
 Watte
 Watte
 Watte
 Watte
 Watte
 Watte
 Watte
 Watte
 Watte
 Watte
 Watte
 Watte
 Watte
 Watte
 Watte
 Watte
 Watte
 Watte
 Watte
 Watte
 Watte
 Watte
 Watte
 Watte
 Watte
 Watte
 Watte
 Watte
 Watte
 Watte
 Watte
 Watte
 Watte
 Watte
 Watte
 Watte
 Watte
 Watte
 Watte
 Watte
 Watte
 Watte
 Watte
 Watte
 Watte
 Watte
 Watte
 Watte
 Watte
 Watte
 Watte
 Watte
 Watte
 Watte
 Watte
 Watte
 Watte
 Watte
 Watte
 Watte
 Watte
 Watte
 Watte
 Watte
 Watte
 Watte
 Watte
 Watte
 Watte
 Watte
 Watte
 Watte
 Watte
 Watte
 Watte
 Watte
 Watte
 Watte
 Watte
 Watte
 Watte
 Watte
 Watte
 Watte
 Watte
 Watte
 Watte
 Watte
 Watte
 Watte
 Watte
 Watte
 Watte
 Watte
 Watte
 Watte
 Watte
 Watte
 Watte
 Watte
 Watte
 Watte
 Watte
 Watte
 Watte
 Watte
 Watte
 Watte
 Watte
 Watte
 Watte
 Watte
 Watte
 Watte
 Watte
 Watte
 Watte
 Watte
 Watte
 Watte
 Watte
 Watte
 Watte
 Watte
 Watte
 Watte
 Watte
 Watte
 Watte
 Watte
 Watte
 Watte
 Watte
 Watte
 Watte
 Watte
 Watte
 Watte
 Watte
 Wat

[ [Menu] > Select SKT Service. > Select Music > Press

• Pressing () on the initial screen enables you to move 'Nusic' menu directly.

• If the cell phone has been set to etiquette mode, the 'Etiquette Mode Release' popup window is displayed.

### **1. Connecting Music Home**

You can readily download music contents by connecting to the Music Home in NATE.

#### Select Music Home Access ► Connect to NATE ► Access to Music Home

- For the use of music, if the music contents are continuously played, a lot of current is consumed.
- The music contents that you downloaded are automatically stored to 'My Album' and Live Bell contents are automatically stored to 'Live Bell'.

### 4. Using Music

### 2. Using My Album

You can replay the music downloaded. ' 🎧 ' is displayed in the screen when you play music.

Select My Album ► Select the music to confirm after selecting 'View All Music' by pressing () ► Press - [Play]

Recent Music Play : The list of the music that you have recently is displayed, and so you can play the music again.

View All Music : All music that you have downloaded in the cell phone is displayed.

└─ View by Album : The list of albums that you have registered is displayed and you can play music by albums.

- You can play the music you want by pressing ( [Select].
- You can download infinite music according to the capacity of the storable memory.
- If you press during music play, music list is displayed.
- You can receive the call when a call comes while playing music. After the call, the phone is converted to the music play mode.
- If you press during music play, section repeat, play option set can be used.
- The lighting time of the music play mode varies depending on the mode configured in 'Backlit Time' of 'Display Setting'. (See page 81 for Backlit Time)

# 4. Using Music

#### 1. Using Menu

| [Using - Menu 'Recent Music Play']                                                                                                    |                           | [Using_ Menu 'View All Music']  |                           |
|----------------------------------------------------------------------------------------------------|---------------------------|---------------------------------|---------------------------|
| When selecting recent played music                                                                                                    | When selecting music list | When selecting 'View all music' | When selecting music list |
| [Using[- Menu 'View by Album']                                                                                                    |                           | [Using Menu 'During Music Play] |                           |
| When selecting 'View by album'                                                                                                    | When selecting music list | Press 🔄 [Menu]                  | Press                     |
| If you set the section repeat during music play, you can not use the menu of or repeat. After pressing and then canceling section repeat, you can use it. |                           |                                 |                           |

• The menu that (#) is attached after menu name is on music play or it can be used after pressing *menu* when selecting list,

### 4. Using Music

- Register to Album : You can register a selected music to a desired album. Change Sequence : You can change the sequence to play a selected music. Delete : You can delete a selected music. However, protected music is not deleted. - Manage Voice Sources : You can check the information about voice sources (title, copyrighter, protect delete, playing time, contents size, bitrate, available period, available playing counts, words of song, audio and movie information) of a selected music,
- Add New Album : You can add new album to 'View by Album'.
- Rename Album Name : You can rename the name of a selected album.
- Delete Album : You can delete a selected album.

\_

- Access (#) to Music Home : You can directly access to Music Home of NATE.
- Access (#) to NATE : You can directly access to the initial screen of NATE.
- Manage (#) Message : You can use a message menu after you directly go to the Input mode of Writing Text Message'
- E-book (#) : If you press during music play, you can use the E-book function.

# Using Menu Function IV

#### 4. Using Music

#### 2. Using External Screen Menu

If you close the folder during music play, you can use volume an move control function in external Screen. (But you can use it only if you set 'Close Folder While Playing' to 'Play Continuously' in 'Set Configuration'.

#### [How to set Volume]

If you press and hold [Auto Answer], you can adjust desired volume by pressing 1.

#### [How to set MOVE Control]

If you press and hold [Auto Answer], you can adjust a desired volume in MOVE status by pressing ]

### 4. Using Music

### 3. Using Live Bell

You can set the Live Bell downloaded to basic ringer sound.

Select Live Bell ► Press ( Select] after a desired Live Bell by pressing ( Fress ( Setting) after checking the Live Bell

- You can adjust the ring volume by pressing A while playing Live Bell.
- You can download up to 200 music.

1. Using Live Bell

## Press - [Menu] after selecting a desired list.

— Contents Information: You can check the information about voice sources (title, copyrighter, protect delete, playing time, contents size, bitrate, available period, available playing counts, words of song, audio and movie information) of a selected Live Bell.

L Delete : You can delete a selected Live Bell. However, protected music is not deleted.

### 4. Using Music

### 4. Setting Environment

Select 'Setting Environment' > Select a menu to set after pressing

- Basic Play Option : You can set the way to play music.

- One Time Play / Sequence : You can play the music in the play list in order.
- One Time Play / Random : You can play the music in the play list randomly.
- Infinite Repetition / Sequence : You can continuously play the music in the play list in order.
- L Infinite Repetition : You can continuously play the music in the play list regardless of the sequence.
- Player Skin : You can set the skin of music players.
- Close Folder While Playing : You can set the stop or play of the music in progress when you close the folder while

#### playing music.

- Continue : Musical performance continues when the folder is closed while playing music.
- L Stop : Musical performance stops when the folder is closed while playing music.
- Pre-listening: You can set the pre-listening when you select a desired music in the list of 'My Album.
  - Release Pre-listening : Pre-listening is disabled.
  - Set Pre-listening : Pre-listening is enabled.
- L Memory Information : You can check the memory information of the cell phone (Entire memory, Used memory,

Available memory).

After pressing [ [Menu], you can set 'Delete All Music', 'Cancel All Reservation'.

### 5. Using 011 Supplementary Service

This menu enables user to easily access various supplementary services provided by SK to register, cancel, or compile them. The 011 and 010 supplementary services can be used only by those users who have subscribed for them.

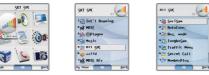

#### [-[Menu] ► Select SKT Service. ► Select 011 Service. ► Select a desired menu.

 Sorisam: Connect : Enables user to confirm voice message recorded in the Sorisam. (Connect No.: \*89) Register : When the phone is turned OFF or you cannot receive a call, the call is connected directly to the Sorisam automatically. (Connect No.: \*51) - Immediate Connect & Register : When the phone is turned OFF or you cannot receive a call, the call is connected directly to the Sorisam automatically. (Connect No.: \*50) Clear: Enables user to clear the registration with the Sorisam. (Connect No.: \*52) - Auto Connect : Register : When the user didn't receive a call, it is connected to the general phone, cell phone, or beeper wanted by the user automatically. (Connect No.: \*72 + will be connected number automatically) Clear : Enables user to clear auto connect & register. (Connect No.: \*73) - Call Transfer : Register : A received call is connected directly to the general phone, cell phone, or beeper wanted by the user without ringer tone. (Connect No.: \*71 + will be transferred number) Clear : Enables user to clear call transfer register. (Connect No.: \*73) Jungbosam : Informs user of text information selected by user such as news, weather, and stock prices on the cell phone on a real time basis. (Connect No.: 1511) Traffic Information : Informs user of road situation such as freeways and national roads, and latest traffic information in Seoul (Connect No : 1333)

# Using Menu Function Ⅳ

### 5. Using 011 Supplementary Service

- Secret Call: You can enter and use secret numbers whenever you call up in order to prevent others from using.

International Calls : You enter the secret number to connect an international call. (Connect No : \*62 + Secret No)

- (Connect No.: \*62 + Secret No.)
- Call Restrict : You enter the secret number for all calls other than emergency calls (such as 112, 113, and 119) and customer service (114).
  - (Connect No.: \*61 + Secret No.)
- L Release Restrict : You can release the setting of the call by the preset secret number. (Connect No.: \*63 + Secret No.)
- Number Plus: You can be given a different number from your service provider to use it as a receive-only number. For the detail, switch your phone to '114' without area code on your phone and then ask your service provider.
  - Additional Number : You can register Number Plus Number.
  - Ringer Option : You can distinguish between the receiving tones of both the existing number and number plus number.
- Edit Supplementary Service : If 011/010 supplementary service connect numbers have been changed, you can change the connect number.
- Branch/Customer Service : You can directly access to customer service. (Connect No.: 114)

### 6. Using **\*\*114** Service

This service provides user with phone number, detailed location, and introduction of business firms such as restaurants and clinics provided by NATE near the user.

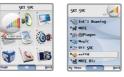

[[Menu] > Select SKT Service > Select \*\*114. > Select a setting 'Yes' > Connect to NATE and then search phone numbers

### 7. Using NATE Air

This is the broadcasting service provided by NATE, and you can receive various and massive changing information such as various news, stock prices, on-the-spot telecast, and movie. It is available after prescribing the NATE Air supplementary service.

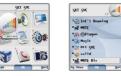

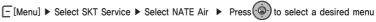

If broadcasting messages or unknown messages are received, the in-coming broadcasting message icon ' is flickered on the initial screen. The icon is disappeared after checking the message.

#### 7. Using NATE Air

#### 1. Confirming Broadcasting Message

1. Checking Message

Received broadcasting messages are stored by channel and displayed. When you search them by channel message, the numbers of received messages by channel and unidentified messages are displayed in the bottom of the display screen.

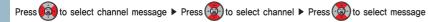

#### 2. Confirming Recent Message

Broadcasting messages are displayed in the recently received order, regardless of channel.

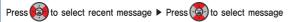

### 7. Using NATE Air

#### 2. Using Menu Under Broadcasting

1. Deleting Messages

Press (ⓐ) to select a message to delete ► Press [[Menu] and then select 'Delete Message' ► Select a message deletion method

- Delete Selected Message : Only selected message is deleted.

- Delete Read Message : You can delete only the confirmed message among received ones, Protected message also can be deleted if checked.

- Clear All : You can delete all the received messages. However, protected message cannot be deleted.

- Cancel : You can cancel deletion.

# Using Menu Function (V)

#### 7. Using NATE Air

2. Protecting Message

You can set received broadcasting messages, so that they can be protected,

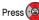

#### Press ( to select a message to protect > Press - and then select 'Protect Message'

• You can select only the protected messages and deleted them, but if you enter Clear All, the protected messages are not deleted

#### 3. Using Store Box

During using NATE Air, you can connect directly to @Playon. (See page 41~43 for Using @Playon.)

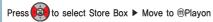

#### 7. Using NATE Air

#### 4. Setting Broadcasting Service Environment

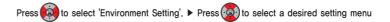

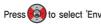

Press provide to select 'Environment Setting'. > Press (20) to select a desired setting menu

#### 1. Setting Reception Status

You can set whether or not to receive messages by broadcasting message channel, thus receive only the channel wanted by the user.

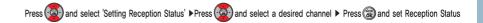

#### 7. Using NATE Air

2. Setting Alarm Sound

You can set alarm sounded when a broadcasting message is received.

Press ( to select 'Setting Alarm Sound' ► Press ( to set an interval of alarm, and then press ( to move ► Press ( to set an alarm sound

- Alarm Interval: Once, No Sound
- Alarm Selection: Alarm Sound 1~5

3. Setting Basic Environment

You can use this service to set the range of content displayed when a message is received.

#### 5. Adding/Changing Channel

You can add or change channels to receive broadcasting messages by connecting the terminal to NATE.

Press to select 'Adding/Changing Channel > Connect to NATE

### 8. Using WINC (Mobile Address)

In the past, you had to use inconveniently the keypad of the cell phone to input a long URL in order to connect the wireless internet to access a desired site. Comparative to this, WINC(Mobile Address) is a national public service which anyone can enter a number(figure), instead of URL, to connect to phone page easily. For the detail, contact your service provider or refer to NATE Home Page http://www.winc.or.kr.

Press ( [NATE] on the initial screen > Select WINC by using ( ) and press ( ) Connect to NATE >

Enter a desired mobile address Connect to Phone P of the entered mobile address

#### Example of WINC(Mobile Address) SK Telecom : www.sktelecom.com/ Mobile address(WINC) : 11#011 Visitable pages Yahoo Korea : 92466#3 Club Cyon : 25822966#0 Freechal : 815#1 • SK Telecom : 11#011 • Korea Internet Info Center : 642#4500 CoCoZen, Inc : 622#00 Daum : 3286#2 • Weather Bureau : 562#131 • Song Guan Ho's Mobile World : 592646#007 KBS : 527#0 MSN : 676#0 Maeil Newspaper : 678#1 Lotto : 645#114 • Jelly Bell : 5355#1 Cinema Theater : 33#9 Shic : 7244257428464#1 National Assembly : 62#1 Homestav : 45#6

\* The above-mentioned list may not be able to be connected smoothly depending on the situation of the service provider.

# Using Menu Function Ⅳ

#### 9. Using NATE Phone P

You can use the mobile cyworld by your phone. For the detail, contact your service provider.

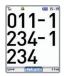

#### Enter the user's phone number and press (3) [Phone P] > Connect to NATE > Access to NATE Phone P

- When you connect to NATE Phone P, you are charged with NATE fee.
- You can select and access to 'Connect Phone P' by pressing [[Menu] after selecting a phone number when you search the phone book.
- To connect to his/her own Phone P, enter his/her phone number. To connect to his/her friend's Phone P, enter friend's phone number and then press ().

### 10. Using MP3

You can store, play, transfer and manage music files by downloading the 'Melon Player' provided by SK Telecom. For more detailed information about 'Melon Player', contact with your service provider or refer to 'http://www.melon.com'.

#### **l.** Downloading Melon Player

- 1. Access to 'http://www.mymotorola.co.kr' and download the USB driver program to install your PC.
- ※ Cautions : You must separate the phone from your PC before installing the USB driver. The USB driver is automatically installed after downloading.
- 2. Connect the phone and PC via a data cable.
- 3. Access to 'http://www.melon.co.kr' and download/install the 'Melon Player' program in your PC.
- 4. Run the 'Melon Player' and download MP3 files.

#### What is SK Telecom Melon Player ?

It is a free software for PC. It is a dedicated player that provides high-quality services such as download of MP3 music (DCF files), store, play, transfer via phone and management of music files.

#### 2. Downloading MP3 file

- You can listen MP3 music by transferring to your PC or your phone supporting MP3 via SK Telecom Melon Player.
   After accessing via the Melon Player program, you can transfer a desired music to the phone supporting MP3.
- However, the phone supporting MP3 must be connected to the PC that Melon Player is installed. The PC can download and play without the connection with a phone. In addition, the files downloaded to the PC can be retransferred to a phone. However, a phone cannot transfer to a PC.

### 10. Using MP3

- This service is provided to the customers who have integration membership cards of SK Telecom sites (e-station, TTLPlayOn, ting, CARA, UTO, 011010leadersclub). The members of 'http://www.nate.com' can not use this service. In order to transfer to a MP3 phone, you have to be authorized by entering the information of the relevant phone.
- The addition call charge is not imposed for downloading music. However, the information service fee by numbers of download is imposed.
- A call is not connected while downloading MP3 files.

### 3. Playing MP3 file

- You can check the MP3 files downloaded via the phone from 'My Album' in the music menu of the phone. (See page 45 for Using My Album)
- You can adjust the ring volume by pressing 🗐 🕅 while playing MP3 files.
- You can only play the MP3 files with the extension name of 'dcf'.

#### 11. Using 1mm Service

You can have a conversation, play game, send on an errand or view a diary by downloading the character in cell phone. And you can use after subscribing the service. For more detailed information, contact with your service provider or refer to 'http://1mm.nate.com'.

#### Using ( ) on the 1mm service screen and select a desired 1mm menu

- The installed 1mm service is run in initial screen automatically. Select a setting 'Release on the Initial Screen' not to run on the initial screen.
- Pressing moves you to the initial screen while using 1mm service.

# Using Menu Function IV

| Setting Ringer Tone              | 64 |
|----------------------------------|----|
| . Selecting Bell/Vib             | 66 |
| . Setting Ringer Volume          | 68 |
| . Setting Group Charac Bell      | 69 |
| . Setting Effect Tone            | 70 |
| . Setting Information Alert Tone | 71 |
| . Setting System Alarm Tone      | 72 |
|                                  |    |

3

5. 6

### 1. Setting Ringer Tone

You can set a ringer tone sounded when a call is received. Besides the default ringer tones stored in your cell phone, you can use the melody download service provided by your service provider to download various ringer tones.

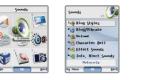

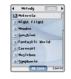

[ [Menu] ► Select Setting Sound ► Select 'Select Ringer Tone' ► Press () and select a desired ringer tone and then press () [OK]

• While setting ringer tone, you can use 🔒 🛐 to set volume.

#### ■ Kind of Bells

● Melody : 1~23

- Natural Sound : 1~10
- My Bell : 1~200 (4-poly, 16-poly, 40-poly, and 64-poly melodies downloaded can be stored.)
- Single Bell : 1~10 (Single melody downloaded is stored.)
- Live Bell: 1~200
- Bell: 1~9

### 1. Setting Ringer Tone

### **I. Downloading Melody**

1. Downloading Melody from 700 Service

### Enter a phone number and then press

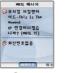

- My bell service phone number: (060)700–5857, (060)700–5486, (060)700–5782, (060)700–5457, (060)700–5780
- If you select desired melodies according to the voice guide message to download them, and then the message downloaded through 700 service is transmitted, you are connected to NATE and download the melody.
- If a melody downloaded through 700 service is a single tone, it is registered with 'Single Bell' under 'Setting Sound' automatically. 4-poly, 16-poly, 40-poly, and 64-poly melodies are stored in 'My Bell' under 'Setting Sound'.

Press after checking the message.

2. Downloading Ringer Tone from NATE

#### Press and hold (a) on the initial screen to connect to NATE > Provided by service provider

- To change a downloaded melody to a received bell, select 'My Bell' or 'Live Bell' in'Select Ringer Tone' under 'Setting Sound', and then select a desired melody from downloaded ones.
- My bell melody and live bell can be downloaded up to 200 respectively according to the capacity of memory.
- To delete a downloaded 'my bell' or 'single bell', select a melody to delete from 'Select Bell' under 'Setting Sound' and then select [Delete]. You can delete a downloaded melody from 'My Bell' under 'Contents Gallery' or 'Initialization' under 'Phone Care'. (See page 88 for Memory Info..)

# Using Menu Function IV

### 2. Selecting Bell/Vib

You can set a ringer tone when a call or message is received.

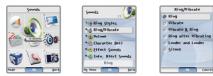

### [-[Menu] ► Select Sound Setting ► Select Bell/Vib. ► Select a desired receive mode, and then press ()[OK]

Even if you change receive mode in 'Select Bell/Vib' under 'Sound Setting', if etiquette mode has been set, the receive
mode is not changed if the etiquette mode is not cleared. In clearing the etiquette mode, the phone returns to the most
recently set receive mode.

#### Bell/Vib Icons

Bell(' 4 'is displayed on the screen.)
Vib&Bell(' 4 'is displayed on the screen.)

- Vib(' IIII'' is displayed on the screen.)
- Bell Louder (' 🚑 🏢 ' is displayed on the screen.)

- Vib Then Bell( ' 🛺 ' is displayed on the screen.)
- No Vib&Bell(' 100 ' is displayed on the screen.)

### **1. Setting Etiquette Mode**

This feature allows you to change ringer tone or alarm mode to vibration or mute mode in order not to make yourself a nuisance at a conference, in class, or in a public place. However, the earpiece is connected, even if your phone is set to etiquette mode, it makes a sound through the jack of earpiece.

• If etiquette mode is set, ' 💸 'is displayed on the initial screen.

### 2. Selecting Bell/Vib

#### 1. How to set

#### Press and hold ( ) on the initial screen.

• When etiquette mode is set, the vibrator is operated for alarm tone. However, for morning call, alarm is sounded.

• If you switch off and then on your phone, your phone maintains etiquette mode.

#### 2. How to release

Press and hold with on the initial screen where etiquette mode has been set.

| If etiquette mode is set                                                         |                                             |  |
|----------------------------------------------------------------------------------|---------------------------------------------|--|
| Ringer Tone: Vibrating                                                           | Button Tone: Muted                          |  |
| Alarm: Vibrating (But muted for morning call)                                    | Connect tone: Muted                         |  |
| 1Min Timer: Muted                                                                | Message Tone: Vibrating                     |  |
| Power Off: Muted                                                                 |                                             |  |
| (If 'Release Alarm' is set in 'Message Tone', the lamp flashes.) (See page 184.) |                                             |  |
| Power On: Vibrating                                                              | <ul> <li>Message Box Tone: Muted</li> </ul> |  |
| Folder Effect Tone: Muted                                                        | <ul> <li>Out of SVC Area: Muted</li> </ul>  |  |
| Low Batt: Muted                                                                  | Emergency SMS Tone: Emergency Bell sounded  |  |
| Shutter Tone: Sounded                                                            | Ready for Shutter: Muted                    |  |
| * What is Emergency SMS ?                                                        |                                             |  |

#### What is Emergency SMS ?

Emergency SMS is provided by service provider for the purpose of notifying its users of dangerous situation when an emergency situation occurs in a specific area and then escape that area safely by using a short message service,

# Using Menu Function IV

#### 3. Setting Ringer Volume

You can adjust the volume of receive tone, effect tone(keytone & folder), information alert tone, alarm bell, phone theme and @Playon.

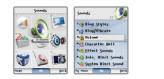

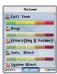

[[Menu] ► Select Setting Sound ► Select Setting Ringer Volume ► Select a menu to set and press () to adjust Ringer Volume ► Press () [OK]

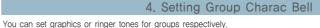

### l. Graphic/Ringer Tone Setting for Group

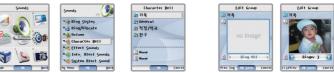

[[Menu] > Select Setting Sound > Select Group Charac Bell > Select a desired group > Select a

graphic/ringer tone by using (③) ► Press [Viewing Graphic]/[Viewing List] ► Select a graphic/ringer tone by using (④) and press () [OK]

- If graphics for individuals are not set, graphic for a group is displayed. If both graphics for individuals and groups are not set, the graphic of Call Received selected under 'Setting Internal and External Screen of 'Setting Display is displayed, (See page 74 for Setting Graphic.)
- If a ringer tone by individual is not set, another ringer tone set for group is sounded. And if ringer tones for individual and group both are not set, the ringer tone set in 'Select Ringer Tone' is sounded. (See page.64\_65 Setting Ringer Tone.)
  Kind of Bells: No Ringer Tone, Ringer Tone 1~9, Melody 1~23, Natural Sound 1~10, My Bell 1~200, Single Tone 1~10, Live Bell 1~200

The ringer volume when a call is received with the folder open is sounded louder and louder increasingly until the volume set by user at the 1st level, regardless of ringer volume set by user. Do not put your phone to your ear until receiving a call, as the ringer volume may damage your eardrum.

# Using Menu Function IV

### 5. Setting Effect Tone

You can set various effect tones on your phone, if you didn't set keytone & folder volume over 1 level by using  $\left| \frac{1}{4} \right| \frac{1}{7}$  on the initial screen, effect tone is not sounded even if it has been set.

**Fffect Sounds** 

Power, 1

목소리

Maou 1

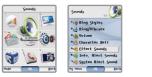

[-[Menu] ► Select Setting Sound ► Select Setting Effect Tone ► 🙆 Select a desired effect tone ► is Select a setting and then press () [OK]

Power ON/OFF : You can set a tone to 'sounded' or 'mute' when turning the power ON or OFF. If you select 'clear' for a setting and then turn the power ON, your cell phone produces vibration and then displays on the initial screen.

Listview CK Save Cance

- Keypad Tone : You can set a tone to 'sounded' or 'clear' when pressing buttons on the keypad. Pressing initial screen enables you to adjust keypad tone volume.
- Folder Tone : You can set or clear the tone sounded when opening or closing the folder of your phone. Folder tone is not sounded if it has been release.
- Message Box : You can set a tone to 'sounded' or 'mute' when popup menu is displayed in screen.
- Menu Move Tone : You can set tones sounded when it moves icon menu to menu.

### 6. Setting Information Alert Tone

You can set various information alert tones on your phone.

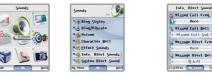

[Menu] > Select Setting Sound > Select Setting Information Alert Tone > Select a desired Information

Alert Tone 
Select a setting and then press (()[OK])

- Ringer Option of Missed Call : You can set ringer for missed call alert.
- Ringer Type of Missed Call : You can set ringer type for missed call alert.
- Setting Message Alert : You can set alert method of a message when it is received.
- Reminder Tone : You can set alert tone type of a message when it is received.
- Schedule Alert Tone : You can set alert tone when it is alarmed from schedule entered in 'Schedule Management' of organizer menu.
- Anniversary Reminder : You can set alert tone when it is alarmed from anniversary entered in 'Schedule Management' of organizer menu,
- D-day : You can set alert tone when it is alarmed from D-day entered in 'D-day' of organizer menu.
- Meeting Planner Alert Tone : You can set alert tone when it is alarmed from meeting planner entered in 'World Time' of organizer menu.

#### 7. Setting System Alarm Tone

You can set various system alarm tones on your phone.

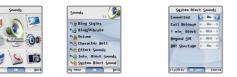

[ [Menu] ► Select Setting Sound ► Select Setting System Alarm Tone ► ( Select a desired alarm tone ► Select a setting and then press ( [OK]

- Connect Tone : This function notifies you of call connecting when you place a call.
- Disconnect Tone : This function notifies you of call is disconnected during a call.
- 1 Min Timer : This function displays call time during a call and sounds an alert 10 seconds in advance at every 1 minute lapse from the start of call connection.
- Out-Of SVC Tone : You can set your cell phone so that it sounds an alert if you go beyond your own service area
   or are in an out-of-service area,
- Low BAT Tone : This function sounds a tone when your phone needs recharging.

# Using Menu Function

| 1. Setting Internal Screen         | 74 |
|------------------------------------|----|
| 2. Setting External Screen         | 75 |
| 3. Setting Internal Standby Screen | 75 |
| 4. Setting External Standby Screen | 77 |
| 5. Changing Banner                 | 78 |
| 6. Setting Menu Type               | 79 |
| 7. Setting Dial Type               | 79 |
| 8. Using KeyjjangMate              | 80 |
| 9. Setting Backlit                 | 81 |

# Using Menu Function IV

## 1. Setting Internal Screen

You can change the graphic displayed in 'Normal', 'Called', 'Calling', 'Power On', 'Power Off', 'NATE' from internal screen.

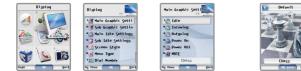

[ [Menu] ► Select Setting Display ► Select Setting Internal Screen ► Select a desired screen ► Select a desired graphic by using () and then press () [OK]

# **l.** Downloading Graphic

You can access NATE to download graphics up to 200 according to the memory capacity. (See page 39~ 40 for Connect to NATE)

Press and hold in the initial screen to connect to NATE > Provided by service provider

• If 'Normal', 'Called', Calling, 'Power On', 'Power Off' and 'NATE' are set to downloaded graphics, they may be displayed late depending on the graphic capacity.

# 2. Deleting Graphic

• To delete a downloaded graphics, select a graphic and then select [Delete]. You can delete downloaded graphics from 'PicturePal' or 'Memory Care' under 'Contents Gallery'.

# 2. Setting External Screen

You can change the graphic displayed in 'Normal', 'Called', 'Calling', 'Power On', 'Power Off', 'NATE' from external Screen.

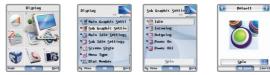

[ [Menu] ► Select Setting Display ► Select Setting External Screen ► Select a desired screen ► Select a desired graphic by using () and then press () [OK]

# 3. Setting Internal Standby Screen

You can set clock type, direction key, screen text and text location displayed on the initial screen.

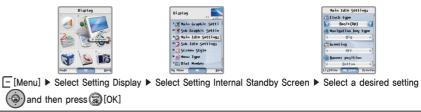

- If you press ][Preview] from 'Setting Internal Standby Screen', you can check screen to set in advance.
- You cannot use 'Setting Internal Standby Screen' menu during phone theme setting.

# Using Menu Function IV

#### 3. Setting Internal Standby Screen

- Clock Type : You can set the display method of date and time displayed on the initial screen, (Basic, Two Line, Large, Large Analog, Small Analog, Calendar, World)
  - (basic, two line, large, large Analog, onlan Analog, calchdar, wond)
- Direction Key : You can set the display method of icon of navigation button displayed on the initial screen.
- Greeting : You can set the greeting displayed on the initial screen.
  - Clear : Service provider logo is displayed on the initial screen.
  - Input : You can directly set the greeting displayed on the initial screen. You can use the Symbol or My Sentence by pressing [[Menu] while entering.
  - D-day : You can display a desired D-day when it is selected from content entered in 'D-day' of organizer menu.
- Location : You can set the location of service provider logo, greeting and D-day displayed in the screen.
- Color : You can set the color of greeting and D-day displayed in the screen when 'Input' or 'D-day' is selected. You can select various colors when you select [[Detailed View]].
- Screen decoration's priority is Clock ► Direction key ► Greeting. If you select clock, direction key is selected automatically and possible greeting location is decided according to kinds of clock and direction key.

# 4. Setting External Standby Screen

You can set clock type, greeting displayed in the external screen.

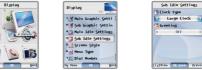

[ [Menu] ► Select Setting Display ► Select Setting External Standby Screen ► Select a desired setting by using () and then press () [OK]

• If you press ] [Preview] during setting, you can check screen to set in advance.

- Clock Type : You can set the display method of date and time displayed on external screen.
- Greeting : You can set the greeting displayed on external Screen.
  - Clear : Nothing displayed on the external Screen
  - Input : You can enter the greeting displayed on external screen. You can use the Symbol or My Sentence by pressing [[Menu] while entering.
  - L D-day : You can display a desired D-day when it is selected from content entered in 'D-day' of organizer menu.
- Color : You can set the color of greeting and D-day displayed in the screen when 'Input' or D-day' is selected. You can select various colors when you select [ [Detailed View].

#### 5. Changing Banner

You can change styles to be displayed on the screen.

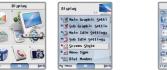

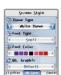

[- [Menu] ► Select Setting Display ► Select Changing Banner ► Select a desired style by using () and then press () [OK]

- Theme : You can set basic frame displayed on the menu setting screen.
- Font : You can set the font shape displayed on the screen.
- Font Color : You can set the font color displayed on the screen. You can select various color when you select [Detailed View].
- Background : You can set background displayed on the menu setting screen
  - Basic Screen : These are stored in cell phone basically.
  - Photo Box : Photo Box where background photo is stored is displayed. (Photo took for background in
    - size adjust)
  - Color : You can set the color of background screen.
- Background Transparency Level : You can set background transparency level.
- Control Transparency Level: You can set control transparency level.

# 6. Setting Menu Type

You can set the menu display displayed on the screen.

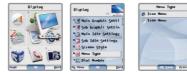

[ [Menu] ► Select Setting Display ► Select Menu Type ► Select a desired menu type and then press ( [OK]

• You can change menu type in menu select mode by pressing [[Switch].

• If you press - [Preview] during setting, you can check menu type to set in advance.

# 7. Setting Dial Type

You can set the style displayed on the screen when you enter numbers on the initial screen via the dial button.

| Display       | Display 📉             | Dial Number                                                                                                    |
|---------------|-----------------------|----------------------------------------------------------------------------------------------------|
| 1.1.5         | 4)                    | © General                                                                                                    |
|               | ≥∭ Sub Graphic Settin | © RRZR                                                                                                    |
|               | " Hain Idle Settings  | C Handwriting                                                                                                    |
| 200 The state | " Sub Idle Settings   |                                                                                                    |
|               | Screen Style          |                                                                                                    |
| 7 0 2         | " Heno Type           | 1                                                                                                    |
|               | 3 Dial Number         | 1                                                                                                    |
|               | General               | and the second second s |
| Mode (K) Back | Hy Menu OK Back       | C C C C C C C C C C C C C C C C C C C                                                                                                    |

# [Menu] > Select Setting Display > Select Dial Type > Select a desired type and then press ()[OK]

• If you press ][Preview] during setting, you can check number type to set in advance.

• You can change numeric type by pressing [[Camera] when you enter the number on the initial screen.

# Using Menu Function (V)

## 8. Using KeyjjangMate

If you press [Dial] button on the initial screen, image is displayed along with numbers and effect tone is sounded Tall Friend can be downloaded via NATE.

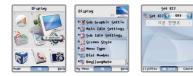

## [ [Menu] ► Select Setting Display ► Select Tall Friend ► Select a desired setting and then press (중)[OK]

- You can select desired contents after selecting 'Setting' in Tall Friend setting.
- One basic content is stored in cell phone.
- If you didn't set effect tone (keytone & folder) volume over 1 level by using . effect tone is not sounded even if it has been set. Picture is, however, displayed on the screen,

#### 9. Setting Backlit

You can set the internal or external lighting time for the screen and the keypad.

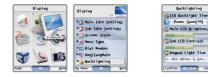

[-[Menu] > Select Setting Display > Select Setting Backlit > Select a desired menu by using (3) and then select setting ▶ Press ( OK ]

• To enhance battery efficiency, photo sensor function is included.

• If you do not use the phone within the configured lighting time after opening folder, the screen goes to the screen saver mode and the light is turned off.

# 1. Lighting Time

폭더를 열은 후 내부화면의 조명이 켜져 있는 시간을 설정할 수 있습니다.

| Classifications      | Description of Status |                            |           |
|----------------------|-----------------------|----------------------------|-----------|
| Energy Save Mode(10) | Light On for 10 sec.  | 30 sec Screensaver display | Light Out |
| Normal Mode(30)      | Light On for 30 sec.  | 30 sec Screensaver display | Light Out |
| Super-Save Mode (5)  | Light On for 5 sec.   | 30 sec Screensaver display | Light Out |

# 2. Brightness

#### 3. Contrast of External Screen You can adjust the brightness on internal Screen.

You can adjust the contrast on external Screen.

4. Keypad Light You can set the keypad lighting time.

#### 1. Using My Bell

You can check My Bell downloaded from NATE and can check or delete ringer setting, bell information (Title, Volume, and Downloaded Time).

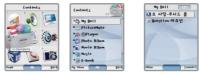

Hy Bell

. 떠나가요떠나지마

1 Set Ringer

Bell Info

[-[Menu] ► Select Contents Gallery ► Select My Bell ► Check Stored My Bell List ► Select a desired My Bell

#### 1. Using My Bell Menu

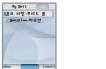

Select My Bell List and then press [- [Menu] > Select a desired menu.

Setting Sound : You can set a selected My Bell as basic tone. Bell Information : You can check information on a selected My Bell (Title, Volume, and Time). Delete : You can delete a selected My Bell.

# **W** Using Menu Function

| 1. Using My Bell      | 83 |
|-----------------------|----|
| 2. Using PicturePal   | 84 |
| 3. Using @Playon      | 85 |
| 4. Using Photo Album  | 85 |
| 5. Using Movie Album  | 86 |
| 6. Using Music        | 86 |
| 7. Using E-Book       | 86 |
| 8. Using KeyjjangMate | 88 |
| 9. Memory Info.       | 88 |
|                       |    |

## 2. Using PicturePal

You can check PicturePal downloaded from NATE.

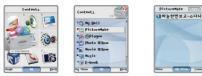

[ [Menu] ► Select Contents Gallery ► Select PicturePal ► Check Stored PicturePal List ► Select a desired PicturePal and press ( [OK]

# 1. Using PicturePal Menu

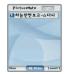

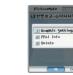

Select PicturePal list and then press [- [Menu] ► Select a desired menu.

- Setting Display : You can set the selected PicturePal on Normal, Called, Calling, Power On, Power Off, and Nate.
  - Image Information : You can check information on the selected PicturePal (Title, Size, and Time).
  - Delete : You can delete the selected PicturePal.

# 3. Using @Playon

You can check and run contents stored in @Playon. (See page 41~43 for Using @Playon.)

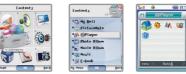

[- [Menu] ► Select Contents Gallery ► Select @Playon ► Run @Playon

# 4. Using Album

This is a function that shows the photos taken by the phone or received through color mails, (See page 139~149 for Using Camera)

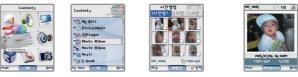

[ [Menu] ► Select Contents Gallery ► Select Photo Album ► Check the list of the stored Photo Album ► Select a desired Photo and press ()[OK] to confirm

# Using Menu Function (IV)

## 5. Using Movie Album

You can check the movies downloaded via the received color mails. (See page 150~156 for Using Movie)

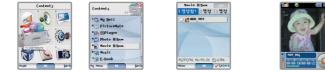

[ [Menu] ► Select Contents Gallery ► Select Movie Album ► Check the list of the stored Movie Album ► Select a desired Movie and press ( (CK) to confirm

# 6. Using Music

You can use it after you directly go to the 'MUSIC'menu. (See page 44~45 for MUSIC of SKT Service Menu)

# 7. Using E-Book

You can check the E-book contents stored in cell phone. For details, you can check the 'Help'.

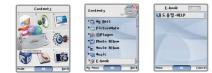

[[Menu] > Select Contents Gallery > Select E-Book > Select a desired file and then press [OK]

• Maximum capacity of E-Book is 1024 Kbytes, and up to 200 items can be stored in it. However, the stored number

#### is subject to change depending on the file size.

86

## 7. Using E-Book

# l. Using E-Book Menu

Enables user to view the text file after moving it to cell phone.

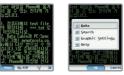

Run a desired E-Book and then press [- [Menu]

- Go: Pressing (a)[OK] after entering a desired page moves you there immediately.
- Search: Enter up to 49 Korean letters and 99 English letters, and then press 🛞 [OK] to search.
- Setting Display: You can set letter & background colors of E-Book.
- Help: The description of the keypad used for E-Book is displayed.

# 2. Delete

To delete a E-Book content, press [ [Menu] in the E-Book list and then select Delete or Clear All.

## 8. Using KeyjjangMate

You can check and manage the KeyjjangMate contents stored in cell phone. (See page 80 for KeyjjangMate.)

## 9. Using Memory Memory Info.

You can check available entire memory, used memory and remained memory in the internal memory of the cell phone.

| Contents | Contents (                                                                                           | Henory Info                                                                     |
|----------|----------------------------------------------------------------------------------------------------|---------------------------------------------------------------------------------|
|          | *// @Playon<br>*© Photo Ribum<br>* Movie Ribum                                                       | 3 Total         8329           3 Used         800           2 Free         7529 |
|          | ■ jj Husic<br>■ jj Husic<br>■ jj E-book<br>■ jj KegijangMate<br>■ jj Mmory Info.<br>Hig Memory Info. | S HgBell<br>Image<br>Photo Ribum<br>Novie Ribum                                 |

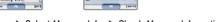

[[Menu] ► Select Contents Gallery ► Select Memory Info. ► Check Memory Information by pressing

- My Bell : You can check the information of the stored My Bell after downloading from NATE.

- PicturePal : You can check the information of the stored PicturePal after downloading from NATE.
- Photo : You can check the information of the photos stored in 'Photo Album' of the phone.
- Movie : You can check the information of the movies stored in 'Movie Album' of the phone.
- Music : You can check the information of the stored music contents, Live Bell and MP3 after downloading from NATE.
- E-Book : You can check the information of the data stored in 'E-Book' of the cell phone.
- Tall Friend : You can check the information of the Tall Friend after downloading from NATE.
- Others : You can check the usage of other data.

# Using Menu Function

| 1. Using Schedule Management | 90 |
|------------------------------|----|
| 2. Using Schedule View       | 91 |
| 3. Setting Alarm             | 92 |
| 4. Using Memo                | 95 |
| 5. Using D-day               | 96 |
| 6. Using Calculator          | 98 |
| 7. Searching World Time      | 99 |

88

#### 1. Using Schedule Management

## **I. Entering Schedule**

If you store your schedule (anniversaries, important promises etc.), the phone sounds alarm on the appropriate date, and displays the stored content.

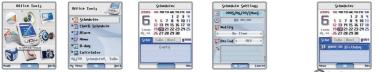

[ [Menu] ► Select Elec. Organizer ► Select Schedule Management ► Select date and then press () [OK] ► Select schedule,

to do, anniversary by using () > Press and enter new schedule, new to do, new anniversary > Press () [OK]

- You can store up to 180 for the new schedule by pressing on 'Schedule Management' mode.
- If you set clock type to calendar and store your schedule (schedule, to do, anniversaries etc.), schedule is displayed by each color.
- Schedule : This mode enables you to set time and alarm cycle for alarms.
- To Do : Period is displayed by block in calendar if you set starting and ending day while you are entering to do.
- Anniversary : You can set the entered anniversary to 'every year' or 'set to holiday.

#### 2. Using Schedule View

You can check schedule (schedule, to do, anniversaries) entered.

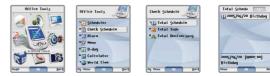

[- [Menu] ► Select Elec. Organizer ► Select Schedule View ► Select a desired menu and then press ()[OK]

# **I. Setting All Schedule**

Enables user to check the schedule entered on the schedule management. To add the new schedule, press - [New] when the schedule list is displayed.

# 2. Setting All to Do

Enables user to check the schedule entered on the schedule management. To add the new to do , press - [New] when to do list is displayed.

# 3. Setting All Anniversary

Enables user to check the anniversary entered on the schedule management. Holiday can be entered basically and is deleted. To add the new anniversary, press [[New] when the anniversary list is displayed.

\* To check a 'All Schedule', 'All to do, 'All Anniversary', press [[Menu] by 'Viewing by each month' and select Delete or Clear All.

## 3. Setting Alarm

- Pressing vor on the initial screen enables you to set alarm.
- Once alarm is set, 'gg' is displayed on the initial screen, This disappears while alarm is released.
- Unless you set an alarm sound, your phone sounds the default alarm tone. (Default alarm: Motorola)
- Alarm set to same time has priority.

(Priority: Quick Set ► Morning Call ► My Alarm 1 ► My Alarm 2 ► My Alarm 3 ► Schedule ► Anniversary ► D-day ► Meeting Planner)

# l. Quick Set

You can make the alarm sound at specified time after the selected time.

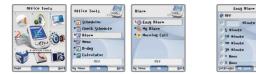

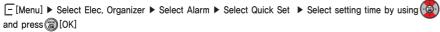

- You can set the time by each minute up to 999 minute.
- Pressing enables you to set alarm while you set quick set.
- To stop alarm sound, either open the folder and then close it or press 🔒 🖞 , 🕕 [Auto Answer], 🎯 [Camera] or 🖃 [Cancel].

## 3. Setting Alarm

# 2. Setting My Favorite Alarm

This mode enables you to set time and alarm cycle for up to 3 alarms in order to make the alarm sound at a desired time.

| Office Tools | Office Tools            | Rlar=            | My Riarm                 |
|--------------|-------------------------|------------------|--------------------------|
| 🥘 🔔 🔛        | 1 Scheduler             | 1 Easy Blarn     | © Repeat ← Off →         |
| è 🤐 🔞        | Ng Riarn<br>Ng Heno     | • / Horning Call | 3 84 00:00               |
|              | * D-day<br>* Calculator | OFF              | Motorola D               |
| Mode OK Back | My Merve CK Back        | My Menu CK Back  | Listview OK Save) (ancel |

[ [Menu] ► Select Elec. Organizer ► Select Alarm ► Select My Favorite Alarm ► Select a My Favorite Alarm and then press ()[OK]

- If the phone is set to 'Vib' or 'Etiquette' mode, the alarm is sounded in Vib.
- To stop alarm sound, either open the folder and then close it or press () or [Cancel].
- You can enter memo in My Favorite Alarm (1~3) and memo is displayed on the screen when alarm is sounded.
- Alarm sounds on holidays when 'holidays alarm' is selected. (Holidays: Sunday, Holiday and Anniversary to set to holiday)
- You can set up to 20 alarm, schedule, anniversary, meeting planner and D-day alarm at the same time.
- Melody: 1~23, Natural Sound: 1~10, My Bell: 1~200, Single Bell: 1~10, Live Bell: 1~200, Ringer Tone: 1~9
- Alarm Cycle Once : Alarm sounds only once at the set time.

- Daily: Alarm sounds at the set time every day.

Mon\_Fri: Alarm sounds at the set time from Monday to Friday.

Mon\_Sat: Alarm sounds at the set time from Monday to Saturday.

#### 3. Setting Alarm

# 3. Setting Morning Call

You can set morning call sounded repetitively by setting repetitive number and time interval. Even though the receive mode is set to 'Vib' or the cell phone is set to 'Etiquette Mode', as for morning call, alarm is sounded.

| Office Tools   | Office Tools                    | Riars (1990)                 | Horning Call             |
|----------------|---------------------------------|------------------------------|--------------------------|
| 🥑 🌒 💌          | 1 Scheduler<br>2 Check Schedule | 10 Easy Alarm<br>26 Hy Alarm | ✓ Ring on Holiday        |
|                | NG Heno                         | ** Horning Call              | Frequency ( 11 )         |
| S OFFICE TOOLS | • D-day<br>• 🗃 Calculator       |                              | Ring<br>A Hotorola D     |
| Made ex Back   | Off<br>My Menue OK Back         | Off<br>Mg Menu CK Back       | ListView (K Save) Cancel |

[[Menu] > Select Elec. Organizer > Select Alarm > Select Morning Call > Set morning call and then press ( [OK]

• If you press ] [Cancel] when the morning call rings, the morning call of the date is canceled regardless of the repetition numbers you configured. If you close after opening the folder or press () or () () [Auto Answer], () [Camera] while alarm rings, the morning call rings as many repetition numbers as you configured.

## 4. Using Memo

You can store a short memo up to 50 in your phone and use it.

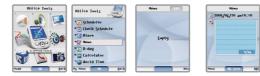

[Menu] > Select Elec. Organizer > Select Memo > Press ][New] > Enter the memo to store and then press [OK]

- To edit the content of a memo, press ()[OK] when the memo content is displayed and then enter a new content.
- Up to 48 Korean letters and 96 English letters for the content of memo can be entered.
- To delete a memo, press [[Menu] in the memo list and then select Delete menu (Delete/Clear All).

# 5. Using D-day

You can set D-day for important anniversaries or schedules to memorize.

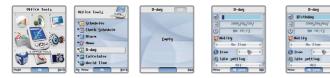

# [Menu] > Select Elec. Organizer > Select D-day > Press ][New] > Enter the content and then press [OK]

- Entering D-day Content : You can enter a content of D-day.
- Entering Date : You can enter a date.
- Setting Time : You can set a D-day time.
- Setting Alarm : You can select D-day alarm time.
- lcon : You can set a D-day icon.
- Display on the Standby Screen : You can display D-day entered on the screen.
- L Internal/External Text Color : You can set the color of D-day text displayed in the screen. You can select various color when you select [- [Detailed View].

## 5. Using D-day

# 1. Using Menu in D-day List

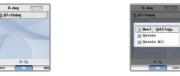

#### Select D-day List and then press [- [Menu] ► Select a desired menu

- Save Anniversary: You can switch selected D-day to anniversary setting mode and you can save it to anniversary.
- Delete : You can delete a selected D-day.
- Clear All : You can delete all D-days stored in your phone.

# **W** Using Menu Function

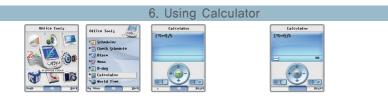

[ [Menu] ► Select Elec. Organizer ► Select Calculator ► Enter the calculation formula using [Dial] ► Press ( [OK] to check the result

• Press - to reset the phone after calculation.

- You can use operation codes several times for one calculation.
- To delete characters one by one, press very. To delete all the characters, press and hold very.

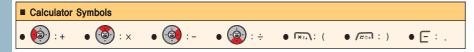

#### 7. Searching World Time

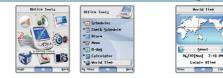

[[Menu] ► Select Elec. Organizer ► Select World Time ► Search World Time using () and press () [OK] ► Check the City Information

#### 1. Using Menu in World Time Search Mode

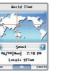

Vorld Ties 1057 Planetr Dos Vatch 1051 Vatch 1051

Press [- [Menu] while world time is displayed ► Select a desired menu.

- Summer time(DST) : You can set summer time periods by cities.

- Meeting Planner: This function enables you to alarm on local time compare to other city time after setting a desired city and time. (Set to max, five)
- Dual World Time: This function enables you to display a screen(internal, external, internal & external) together local clock type after setting a desired city and time. You can set Clock type (1~3 for World clock) for displaying in internal Screen. If you press ][Preview], you can check screen to set in advance.
- L City Information : You can check the desired city information such as nation, nation code, area code, emergent no. & area information.

## 1. Setting Language

You can select the language displayed on your phone. (Kind of Language: Korean, English)

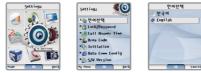

[-[Menu] ► Select Phone Care ► Select Language ► Select a desired language and then press ()[OK]

# **W** Using Menu Function

| 1. Setting Language           | 101 |
|-------------------------------|-----|
| 2. Phone Lock                 | 101 |
| 3. Setting Receive Mode       | 105 |
| 4. Setting Area Code          | 105 |
| 5. Setting Initialization     | 106 |
| 6. Setting Data Communication | 107 |
| 7. Stored Information         | 108 |

#### 2. Setting Phone Lock

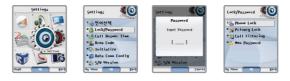

[[Menu] > Select Phone Care > Select Phone Lock and enter the Lock Code > Select a setting

 The factory-set default Lock Code is '0000'. To change the password, it can be changed in 'Lock Code' menu under 'Phone Lock'. (See page 104 for Change Lock Code.)

#### 2. Setting Phone Lock

# l. All Lock

It is a function to lock the entire phone so that the others can't use it.

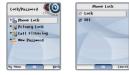

## Select All Lock ► Select a setting 'Lock' and press ( [OK]

- Press and hold read on the initial screen and then set the lock. You can answer a received call, even though your phone is locked.
- Even if you turn off the phone and then turn it on, it is still in lock mode.
- You can place a call to 112, 113, 119 or Abbreviated Dial No.1 regardless of whether your phone is locked or not.
- If you unlock the phone to use it, it is a temporary measure. Therefore, the phone returns to Lock Mode after you use it. If you want to unlock the phone completely, press and hold real and then enter the lock code or select a setting 'Release' in All Lock menu.

#### 2. Setting Phone Lock

# 2. Lock Privacy

Select a desired function to lock your phone partially so that the others can't use it.

Privacy Lock

Phone Book Lock

Call History Lock

Hide Easy Calling

MRTE Hot Key Lock MSG Lock MyMsg Lock Camera Lock

Hide Caller

| Lock/Password    |   |
|------------------|---|
| 'dh Phone Lock   |   |
| Privacy Lock     |   |
| Call Filtering   |   |
| "(, New Password |   |
| Ny Menu Back     | 2 |

Select Lock Privacy > Select a desired menu by using @ and then press (고림)[OK]

- Pressing -[Select] enables you to lock many thing. To clear, press -[Clear].
- 'Music Home Connect' of MP3 function and 'NATE Photo Connect' of camera function cannot be locked even if you lock 'NATE Shortcut Key Lock.
- If you select 'Caller Hide' menu, you can hide the caller's name when call or text message is received. However, Caller ID is displayed.

#### 2. Setting Phone Lock

# 3. Setting Call Restrict

You can set outgoing call restrict on international calls or 700/0600.

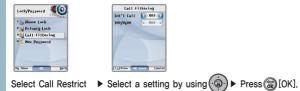

- International Calls : International calls are restricted.
- 700/060 : The use of phone numbers which begin with 700 and 0600 is restricted.

# 4. Change Lock Code

You can change your lock code. The factory-set default Lock Code is '0000'.

| Lock/Password                                        | Lock/Password      | Lock/Password | ■ Note                                                                                                    |
|------------------------------------------------------|--------------------|---------------|----------------------------------------------------------------------------------------------------|
| * ∰ Privacy Lock * ∰ Call Filtering * ∰ New Password | Enter New Password | Enter Bgain   | <ul> <li>If you forget your lock code, you must visit a service center with<br/>your ID card. Do not forget the changed lock code.</li> </ul> |
| Mg Menus CK Back                                     | es (ance)          | (ance)        | • The phone manufacturer is not responsible for any damages caused by outflow of your lock code.                                              |

Select Change Lock Code ▶ Enter a new lock code and press ( [OK] ▶ Enter the lock code again and press ( [OK] ▶ Enter the lock code again again again ( [OK] ▶ Enter the lock code again ( [OK] ▶ Enter the lock code again ( [OK] ▶ Enter the lock c

## 3. Setting Receive Mode

\* See page 30 for '3. Receive Mode' in 'Phone Care' Menu

## 4. Setting Auto Area Code

If you set the auto area code that you use frequently, it is automatically inserted whenever you place a call.

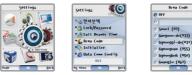

[Menu] Select Phone Care Select Auto Area Code Select an area code to set and then press [OK].

• If auto area code is set, the area code is displayed when you open the folder. Pressing under or omega wou to the initial screen.

If you press oshortly, the area code is displayed. Please enter the phone number when the area code is displayed.

- If you enter the number which begins with 0, the area code is not displayed, and only the number you entered is displayed.
- (Ex : cell phone number, international call number, and other area codes)
- Select 'Clear' in 'Area Code List' to clear auto area code setting.
- You can enter up to 5 for auto area code.

## 5. Setting Initialization

You can initialize phone functions to the default set.

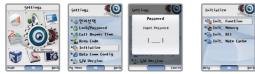

[- [Menu] ► Select Phone Care ► Select Initialization and then enter the password ► Select an item to initialize

- Init, Function : You can initialize the information stored in your phone such as information on basic display, ringer setting to the factory-set default.
- Init. Memory : You can initialize the each kind by selecting the memories stored in cell phone. (Phone Book, Message, My Bell, PicturePal, Photo Album, Movie Album, E-Book, Tall Friend, Auto Answer, Voice Memo)
- Init. All : You can initialize the functions you have set to the factory-set default including all information stored in the phone.
- Init. NATE Cache : If you use NATE with your phone, temporary information is stored in cache, and if that information is wrong, you may not connect NATE. To connect NATE normally, delete all existing information stored in cache using 'Init. Cache', and read cache information from NATE.
   Your phone is automatically Off and On after you initialize its functions. If it is not rebooted automatically.
- press o to turn the power ON. (See page 27 for Power On)
- When you select an item to initialize, you can check Help of the selected item by pressing [Help].

## 6. Setting Data Communication

Even though you are in motion, you can use functions such as Internet & all kinds of information search and sending/receiving E-mails, if you connect a notebook or PC to your phone by wireless data cable without a separate modem. Please contact your service provider for details.

#### 1. Configuration

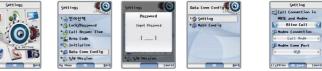

[[Menu] > Select Phone Care > Select Setting Data Communication and then enter the Password > Select Configuration ► Select a desired menu by using (ⓐ) and then press (ⓐ)[OK]

- Call Receive during NATE and Modem Connection : You can allow the call reception during NATE and modem connection

Permission of Reception: Voice reception is allowed during data communication.

-Refusal of Reception: Voice reception is refused during data communication.

Modem Reception Mode: You can set the reception mode of your phone in case of data reception.

Data Reception: You can answer the call placed to data communication in the general modem mode.

-Fax Reception: You can receive data by Fax.

Call Reception: You can answer calls placed to your phone.

Data Communication Port : You can set the communication port in case of data reception, Your phone is automatically

return to initial screen after you change the communication port.

If you cannot reboot the phone, press o to turn it on,

# Using Menu Function Ⅳ

#### 1. Setting Auto Answer

If you cannot receive a call, this mode switches the call to Auto Answer.

#### 1. Auto Answer Message

The content recorded in the Auto Receive recorder can be played back.

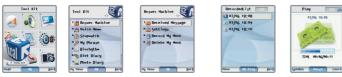

[Menu] > Select Convenient Functions > Select Auto Answer > Select a desired list and then press [OK]

- The content recorded in the Auto Answering Machine can be played back using 'Auto Answer Message'.
- You can store up to 200 messages of Auto Answer Message and time limit is related to using capacity when recording.
- If recording capacity is insufficient, a message 'No more space for recording' is displayed.
- When the phone has been set to 'Auto Answer', 'Missed Call' is displayed on the screen if you cannot receive a call.
- When a call is received, if you press and hold [] [Auto Answer], you can use the auto answering function.

# 1. Setting Auto Answer

## 2. Setting Auto Answer

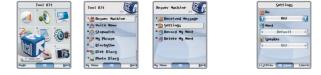

# [Menu] > Select Convenient Functions > Select Auto Answer > Select a setting by using () and press [0K]

Setting : You can set on or off the Auto Answer.

- Comment : You can select the comment of Auto Answer.

- Speaker : You can set on or off of speaker use when voice recording. (You can set whether or not to make the called party's voice sound heard outside.)

# Using Menu Function Ⅳ

# 1. Setting Auto Answer

# 3. Recording a My Comment

You can record and use auto answer comment. And you can set comment to 'My Comment' in auto answer setting.

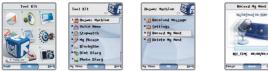

[ [Menu] ► Select Convenient Functions ► Select Auto Answer ► Select My Comment Recording ► Press () [Complete] after Comment Recording ► Press ()[OK]

- When new comment is recorded, existed comment is deleted.
- You can pause recording by pressing [ [Pause] while recording. You can record continuously by pressing [ [Recording].
- You can listen recording content in advance by pressing [Preview] before recording the comment,

# 4. Deleting a My Comment

You can delete recorded auto answer comment, 'However, the default comments (general comment, comment in driving, comment in conference, comment in class) cannot be deleted.

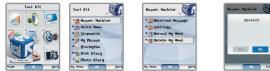

[[Menu] ► Select Convenient Functions ► Select Auto Answer ► Select My Comment Delete ► Select a

112 setting to 'Yes and press ()[OK]

# 2. Using Voice Memo

Voice Record is a function to record voice in Standby Mode.

# **1. Recording Voice Memo**

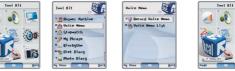

[ [Menu] ► Select Convenient Functions ► Select Voice Memo ► Select Recording Voice Memo ► Press () [OK] after Voice Memo Recording ► Press () [OK] after Voice Memo Title entering

- You can store up to 200 messages of Auto Answer Message and time limit is related to using capacity when recording.
- If a call is received while recording, the voices before receiving are only recorded. The content recorded can be played back using 'Voice Memo List'.
- You can cancel the recording by pressing very or [Cancel] while recording.
- If recording capacity is insufficient, a message 'No more space for recording' is displayed. You can record voices after deleting a recording list in 'Voice Record' (See page 114 for Deleting Recording List).

## 2. Using Voice Memo

#### 2. Playing/Deleting Voice Memo List

You can play or delete the recorded by 'Voice Memo Recording.

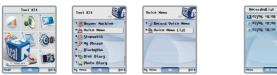

[Menu] > Select Convenient Functions > Select Voice Memo > Select Voice Memo List > Select a desired list and then press () [OK]

- Rename : You can rename the name of a recorded Voice Memo.
- Delete : Deletes only a selected recording list.
- Clear All : Deletes all recording lists stored.

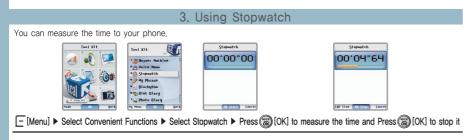

## 3. Using Stopwatch

- If you press ( [OK] when the stopwatch stops, you can keep measuring the time.
- The stopwatch stops, if a call is received while the stopwatch is in operation.
- It continues in external Screen when you close the folder during stopwatch operation.
- You can store up to 20 records by pressing [- [Lap Time], if the record is required with the stopwatch in operation. To store the middle record on the folder close, press [] [P] [LAP].
- If you press () [■STOP] when you close the folder, the stopwatch stops. If you press () [▼CONT] you can keep measuring the time.

# 4. Using My Sentence

My Sentence is a function that imports and uses one of your favorite sentences stored up to 20 sentences.

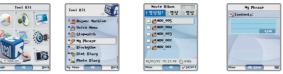

[ [Menu] ► Select Convenient Functions ► Select My Sentence ► Press ] [New] ► Press ( [OK] after entering sentences

- Up to 20 Korean letters and 40 English letters or symbols for My Sentence can be entered. You can use the Symbol or My Sentence by pressing [[Menu] while entering. (See page 36 for Inputting Symbols and My Sentences)
- You can enter newly after deleting when twenty my sentences are existed.

# Using Menu Function Ⅳ

#### 5. Using Biorhythm

If you enter the birthday, you can view the biorhythm and lucky number.

1. User Setting

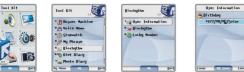

[[Menu] ► Select Convenient Functions ► Select Biorhythm ► Select User Setting ► Enter a user birthday and press ()[OK]

• If you press while entering the birthday, you can select lunar calendar, intercalary month, solar calendar .

# 2. Biorhythm

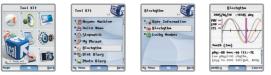

[[Menu] > Select Convenient Functions > Select Biorhythm > Select Biorhythm > Check Biorhythm

• You can check by weekly or by monthly by pressing while checking Biorhythm.

#### 5. Using Biorhythm

# 3. Lucky Number

You can check the six Lucky Number.

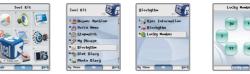

[ [Menu] ► Select Convenient Functions ► Select Biorhythm ► Select Lucky Number ► Press ()[Lucky Number] and check Lucky Number

#### 6. Using Diet Diary

You can enter or check Diet Diary

# **I. My Diet Diary**

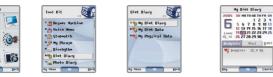

[- [Menu] ► Select Convenient Functions ► Select Diet Diary ► Select Diet Diary ► Select a date entered and press ()[OK]
 ► Select body record and meal record by using () ► Enter the content by pressing - [Add] ► Press ()[OK]

# . My Meal Record

You can check or enter the calorie of food. (Total 1801 food calorie information are stored.)

- You can check meal record by weekly list, monthly list, weekly graph, monthly graph.
- You can enter the new meal record by pressing [New]. You can store up to 180 meal records.

#### 6. Using Diet Diary

# 3. My Body Record

You can manage the body record.

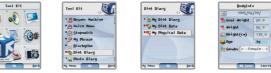

[ [Menu] ► Select Convenient Functions ► Select Diet Diary ► Select My Body Record ► Enter user body record and press () [OK]

• To edit the existed body record, press ()[Edit] when the body record is displayed. To enter a decimal point, press [[.]

• You can view meal record by weekly list, monthly list, weekly graph, monthly graph.

• You can enter the new body record by pressing - [ New]. You can store up to 180 body records.

#### 7. Using Photo Diary

# **1. Writing Photo Diary**

You can write a diary by using photo saved in 'Photo Album' of cell phone.

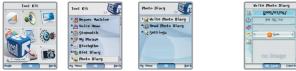

[ [Menu] ▶ Select Convenient Functions ▶ Select Photo Diary ▶ Select Writing Photo Diary ▶ Enter a Photo Diary by using () and press () [OK]

- Photo used in photo diary is not deleted even if it is deleted in photo album.
- You can select various icons when you press [- [View List].
- You can store up to 180 photo diaries and you can store the duplicate diary of same date.

# 2. Viewing Photo Diary

You can check or edit Diet Diary

• You can select various viewing such as Viewing Large, Viewing List, Viewing Calendar, Viewing Photo by pressing [ [Menu].

# 3. User Setting

You can set the fonts and screen backgrounds applied in photo diary only.

## 8. Using Yoga & Finger-pressure

You can check the Yoga & Finger-pressure information stored in cell phone.

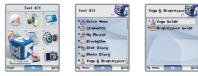

[- [Menu] ► Select Convenient Functions ► Select Yoga & Finger-pressure ► Select a desired guide

# 1. Yoga Guide

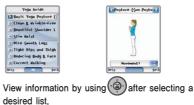

2. Finger-pressure Guide

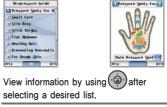

• If you press [Help], you can view the information regarding each function.

#### 9. Checking Capture Screen

It is a function to show Capture Screen that you have stored using NATE.

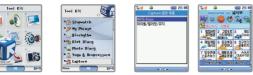

[[Menu] Select Convenient Functions Select Capture Screen Select Capture Screen and then check it.

- Under off-line status you can check screen-captured data from NATE. Link transfer is, however, impossible.
- You can store up to 5 screen captures. But it is subject to change depending on Image or Text displayed on the screen.
- Press [Delete] on the list to delete the stored capture screen.
- If you set 'Initialize Cache' in 'nitialization' of 'Phone Care', all capture screens stored in the phone are removed.
- You can choose 'Save Capture Screen' in 'Useful Tool' after pressing [[Menu] in web page to capture. You can change data name before storing.

# Using Menu Function IV

| 1. Using Phone Biz. Card        | 124 |
|---------------------------------|-----|
| 2. Searching Phone Number       | 125 |
| 3. Registration of Phone Number | 128 |
| 4. Group Management             | 131 |
| 5. Location Number Management   | 132 |
| 6. Checking Call History/Time   | 133 |
| 7. Setting Call Reject          | 135 |
| 8. Setting Memory Information   | 137 |
| 9. Checking My Number           | 137 |

## 1. Using Phone Biz. Card

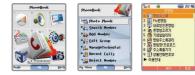

#### [-[Menu] > Select Phone Book > Select Phone Biz, Card > Select a desired menu

- Biz, Card Address Book : You can check the phone book by individuals stored in Phone Book. By pressing [[Menu] during checking, you can use the function such as group management, message by group, search, phone number registration.
- My Phone Name Card : You can check your photo biz. card.
- New Biz, Card : You can check the biz, cards that you have recently received.
- Asking Biz. Card : You may ask someone to send his or her biz. card to you, if you want to receive it.
- Anniversary Reminder : It is a service to remind you of anniversaries in the received biz, card,
- Biz. Card Management : It is a service to manage the biz. card downloaded from a server.
- Excellent Biz, Card! Propose : You can propose the person whom you like among those who show their photo biz, cards on NATE,
- Transferring Address Book : You can take the address book on NATE user server to your phone or upload the address book stored in your phone to NATE user server so that they can be compatible.
- Life Information Phone Book: You can search the phone numbers necessary for your life after accessing to NATE.
- \* When you use the Biz. Card Address Book, the service charge for NATE may be imposed according to items.

## 2. Searching Phone Number

#### I. Search All

The stored phone number list is displayed in the Korean alphabetical order so that you can easily search it.

| honeBook   | PhoneBook         | Search Number     | Search BII           | 7/5    |
|------------|-------------------|-------------------|----------------------|--------|
| 0 100      | LifensBook        | Search Houser     | SS (8) < All > G     |        |
|            | Photo Pbook       | Search Bil        | Grace                | 100    |
| •          | Search Number     | "22 By Name       | JUNG DREUN           | BOB    |
| 1 . Same   | Big Rdd Number    | By Group          | Jung jaoho           |        |
|            | **** Edit Group   | " 🕂 By Turbo Dial | Katherine            | 80     |
|            | S HanageTurbodial | S C By Number     | KIN SUNGHEE          |        |
| Prove Book | * Becent Calls    |                   | Nala<br>2 011-1234-5 | 678 no |
| ek Back    | Hy Henro CK Back  | Hy Henry CK Back  | Henu                 | E      |

[[Menu] ► Select Phone Book ► Select Number Search ► Select Search All ► Select a list to search and press (3)[OK]

- If you press [Phone Book] on the initial screen, 'By Location Number', 'Search All' and 'By Group' list is displayed.
- If you press [[Search] after entering phone number on the initial screen, you can search it. If you enter the initial consonant of the name that you want to search on the initial screen, the names that begin with the entered consonant are displayed.

## 2. By Name

You can search a person by entering the name that you want to search.

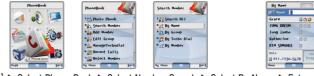

[ [Menu] ▶ Select Phone Book ▶ Select Number Search ▶ Select By Name ▶ Enter a name ▶ Select a list to search and press ( [OK]

• If you enter the name to search in search window, all lists including entered name are displayed.

# Using Menu Function (V)

#### 2. Searching Phone Number

# 3. By Group

It is displayed in order of groups. You can search the phone number by move to the appropriate group.

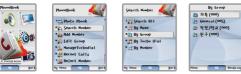

[ [Menu] ► Select Phone Book ► Select Number Search ► Select By Group ► Select a group to search

Select a list to search and press ()[OK]

• You can add the new group by pressing -[New].

# 4. By Location Number

126

You can check the location number list when phone number registered in location number is existed.

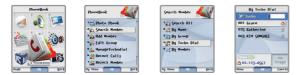

[ [Menu] ► Select Phone Book ► Select Number Search ► Select By Location Number ► Select a number to search and press ( [OK]

If you enter the location number in search window, all location number lists entered are displayed automatically.

#### 2. Searching Phone Number

## 5. By Number

By Number

JUNG DREUN

Jung jaeho

Katherine

If you press the number to search, you can search the phone number in which the entered number is inserted.

| PhoneBook    | PhoneRook                           | Search Humber     | By Number           |           |
|--------------|-------------------------------------|-------------------|---------------------|-----------|
| · • ·        | LifeuroBook                         | Search Houser     | C Hunber            |           |
|              | Photo Pbook                         | Search BII        | Grace               | 100       |
|              | Search Number                       | and By Name       | JUNG DREUN          | BOB       |
|              | * Rdd Number                        | By Group          | Jung jaeho          |           |
|              | "de Edit Group                      | " 🕂 By Turbo Dial | Katherine           | 00        |
|              | * danageTurbodial                   | By Number         | KIM SUNGHEE         |           |
| O PROVE DOOR | ■∰ Recent Calls<br>⊐∰ Reject Number |                   | Main<br>011-1234-56 | 100 image |
| K Back       | Ng Henu CK Back                     | Hy Henro CK Back  | Henu CI             | (344      |

[[Menu] > Select Phone Book > Select Searching Phone Number > Select By Number > Enter the number to search > Select a list to search and press ( [OK]

# 6. Using Menu during Searching Phone Numbers

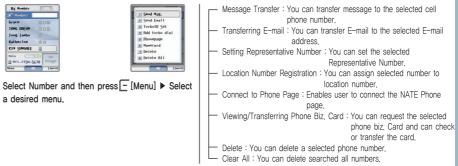

# **W** Using Menu Function

#### 3. Registration of Phone Number

## **l. Saving Phone Numbers in the Menu**

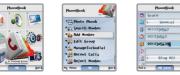

[ [Menu] ► Select Phone Book ► Select Phone Book Registration ► Select and enter a desired item ► Press ( [OK]

• You can press [[Representative Number] during entering phone numbers, you can set the representative number and you can press [[Location Number] during entering phone numbers, you can set the location number.

# 2. Saving Phone Numbers on the initial screen

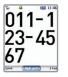

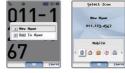

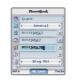

Enter a phone number and then press [Store] on the initial screen ► Select Save Mode ► Select an icon and press ( [OK] ► Enter an item to store and then press ( [OK].

- If you select 'Store to Existing Names' when you store the phone number on the initial screen, you can add or correct the phone numbers in the existing phone book.
- You can store 13 items in all. You can store an item and then select another for continuous saving.

#### 3. Registration of Phone Number

# Phone Number Icons Image Image Image Image Image Image Image Image Image Image Image Image Image Image Image Image Image Image Image Image Image Image Image Image Image Image Image Image Image Image Image Image Image Image Image Image Image Image Image Image Image Image Image Image Image Image Image Image Image Im

- Entering the content to save in item select moves you to Input mode automatically.
- You can store up to 2,000 phone numbers.

#### 1. Entering Name and Memo

- You can store up to 9 Korean letters and 18 English letters for a name, and enter up to 50 Korean letters and 100 English letters for a memo. (See page 34~36 for Inputting Characters)
- 2. Setting Group
- General, Office, School, Friend, Family is displayed basically and you can add the new group by pressing -[New].
- You can enter up to 9 Korean letters and 18 English letters for a group name.
- You can register up to 50 groups newly including the basic group (Family, General, Office/School and Friends).
- You can set graphics or ringer tones for groups respectively.

#### 3. Entering Phone Number

• You can enter up to 32-digit phone number, and up to 15 digits are displayed on the screen. (The hyphen is included.)

# Using Menu Function 🚺

#### 3. Registration of Phone Number

- 4. Setting a Representative Number
- If you press [[Representative Number] when you save phone numbers (Cell phone number, home phone number, office phone number, other phone numbers, and Fax number), you can set a representative number.
- If you press o in phone search list, number set to 'Representative Number is connected.
- 5. Setting Ringer Tone
- You can designate a desired ringer tone, if you select icon 'mil' in Saving Phone Numbers. If ringer tones for individuals are not set, the ringer tone for a group is sounded.
- If both ringer tones for individuals and groups are not set, the ringer tone is selected in 'Select Ringer' under 'Ringer Option' is sounded. (See page 64 for Setting Ringer Tone.

#### 6. Setting Graphic

- Select icon ' in Storing Phone Numbers to set a desired graphic.
- If graphics for individuals are not set, graphic for a group is displayed. If both graphics for individuals and groups are
  not set, the graphic of Call Received selected under 'Setting Internal and External Screen' of 'Setting Display' is
  displayed. (See page 74 for Setting Graphic)

## 7. Entering E-mail Address

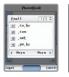

- If you press [[Menu] while you are entering an E-mail address, you can enter symbols for E-mail address, You can enter up to 66 letters including E-mail symbols like '@' and '.' etc.
- In English Input mode, pressing fine once, '@' is input; twice pressing inputs '.; and three times pressing inputs '(space)', respectively.

## 3. Registration of Phone Number

- 8. Entering Anniversary
- You can enter the date of anniversary in good order of Month, Date, and Year using [Dial] button, and select Solar Calendar or Lunar Calendar by pressing \_.
- You can enter up to 11 Korean and 22 English letters for the content of anniversary. But you can enter them only if you have entered the anniversary date.

#### 4. Group Management

You can manage the group stored in cell phone.

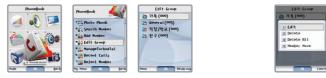

- [ [Menu] ▶ Select Phone Book ▶ Select Group Management ▶ Select a desired group and press [ [Menu] ▶ Select a desired menu
- Edit Group : You can edit the name, graphic and ringer of a selected group. Name editing of 'General' Group is, however, impossible.
- Delete Group : You can delete a selected group. The list stored in the deleted group automatically moves to 'General' group. However, the 'General' group cannot be deleted.
- Clear All You can delete all groups stored in phone except 'General' group.
- L Move : You can move groups by selecting list to move from list stored in selected group.

# W Using Menu Function

#### 5. Location Number Management ManageTurbedial honeBook 001 64968

025 Katherine

OUS KIN SUNGHE

A 02-123-4567

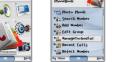

#### [-[Menu] ► Select Phone Book ► Select Location Number ► Check Location Number List

- You can record up to 200 Location Numbers.
- You can register New Location Number by pressing [New].

#### 1. Using Location Number Menu

Select Location Number and then press - [Menu]

|      | HanageTurbodi | ol j     | HanageTur   |
|------|---------------|----------|-------------|
| 001  | Grace         | 0        | 001 Grace   |
| 025  | Katherine     | 8        | 1 Overwrite |
| 043  | KIN SUNGHEE   | <b>E</b> | 2 Hove      |
|      |               |          | B Full Scre |
|      |               |          | M Delete    |
|      |               |          | S Delete Al |
|      |               |          |             |
| ۵    | 02-123-4567   |          | 02-123-45   |
| 1000 | (K)           | Rdd      | 04          |

Select a desired menu

- Edit Location Number : You can change a selected Phone Number
- Move : You can change a selected Location Number.
- View All : You can check the number set to location number.
- Delete : Deletes only a selected list.
- Clear All : You can delete all Location Numbers.

#### 6. Checking Recent Calls

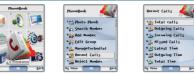

## [-[Menu] ▶ Select Phone Book ▶ Select Recent Calls ▶ Select a desired menu and press ( [OK].

- All Calls : You can check the list stored in cell phone
- Outgoing : Checks only a outgoing call list.
- Incoming : Checks only a incoming call list,
- Missed Call : Checks a missed call list
- Last Call : You can check the call times that you have recently used.
- Cumulative Outgoing : You can check the information such as number of outgoing call, outgoing call time before initialization
- Total Outgoing : You can check the information such as number of outgoing call, outgoing call time after pone purchasing
- Number of Message Transfer : You can check the number of message transfer before initialization.
- Roaming Call Time : You can check the information such as number of outgoing call, outgoing call time by using other service provider base station.

#### Note

- The call time displayed on your phone is not consistent with real call time and fee. The fee is applied after the call is really connected
- You can use Incoming List' and Missed Call List', only if you have already registered 'Caller ID' service with your service provider. However, if the called party's number is a call restrict one. 'Call Restrict' is displayed on 'Incoming List' and 'Missed List', even though you are using 'Caller ID' Service, For the detail, contact your service provider,
- You can initialize time information when you press [Initialization] while you are checking the information of total call time. However, total call time cannot be initialized.

## 6. Checking Recent Calls

## 1. Using Call List Menu

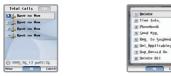

#### Select call list and then press [- [Menu] ► Select a desired menu

- Delete : Deletes only a selected call list.
- Time Information : Checks the time information of selected call list.
- Save Number : Only numbers not stored in phone book are displayed and you can store the number in phone book.
- Phone Book : Only numbers stored in phone book are displayed and you can check the call list in phone book.
- Message Transfer : You can transfer a selected Phone Number.
- Refusal of Reception : You can set a selected Phone Number to Refusal of Reception.
- All Relevant Number Deletion : You can delete a selected Phone Number in call list,
- Duplicate setting of Call Record : Views duplicate call records to one.
- Clear All : You can delete all phone numbers stored in call list.
- Connect to Phone P : Enables user to connect the NATE Phone page.
- L Viewing/Transferring Phone Biz, Card : You can request the selected phone biz, Card and can check or transfer the card.

## 7. Registration Setting of Reception Refusal

You can register the refused number and can set the reception refusal.

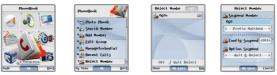

#### [Menu] > Select Phone Book > Select Reception Refusal > Press [New] > Press [OK] after reception refusal registration

- Refusal Number of Reception: You can enter a phone number to refuse.

-All Match : You can refuse when refusal number is matched all.

- Match with front character strings : You can refuse when refusal number is matched with front

character strings.

 Match with back character strings: You can refuse when refusal number is matched with back character strings.

L Match with middle character strings : You can refuse when refusal number is matched with front character strings or middle character strings.

- Refusal Setting of Reception : You can set Refusal of Reception use.

- Refusal Method of Reception : You can set Refusal Method of Reception.

No Ringer/Vib during a Call : Call is receive on No Ringer/Vib mode and 'In Refusal of Reception'

message is displayed on the screen.

Disconnect rightly : Call is disconnected rightly after call reception.

# Using Menu Function Ⅳ

#### 7. Registration Setting of Reception Refusal

## 1. Using Registration Menu of Reception Refusal

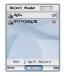

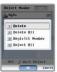

#### Select Reception Refusal List and then press [[Menu] > Select a desired menu

- Delete : Deletes only a selected refusal list,
- Clear All : You can delete all phone numbers stored in refusal list.
- When Caller ID is restricted : You can register all phone numbers received in Caller ID restrict.
- L All Refusal of Reception : You can register all phone numbers received.

#### 8. Checking Memory Information

You can check available memory and used memory in Phone Book.

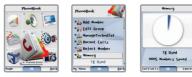

#### [[Menu] > Select Phone Book > Select Memory Information > Displays Memory Information

• Pressing [ [Initialization] enables you to initialize memory information.

## 9. Checking My Number

You can check your number.

#### 1. Using Camera

## I. Take a Picture

You can take a picture using your phone's built-in camera.

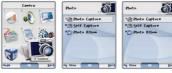

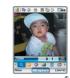

[ [Menu] ▶ Select Camera ▶ Select Photo ▶ Select Take a Picture ▶ Press ( [OK] or [ [Camera] in preview and take a picture ▶ Press ( [OK] or [ [Camera] ▶ Press ( [OK] after entering title

- If you press [[Camera] shortly on the initial screen, Camera menu is displayed. Pressing for a while moves you to Preview status under which you can take a picture immediately.
- The photo may be dark when you take a picture in darkness without light.
- The stored photos are saved in 'Photo Album'.
- You can use a Zoom function by using when you take a picture.
- The file sizes of pictures taken by your phone are not regular, and the sizes of photos depends on whether you take a mono-tone photo or a color photo.

# **W** Using Menu Function

| 1. Using Camera        | 139 |
|------------------------|-----|
| 2. Using Movie         | 150 |
| 3. Using Photo Frame   | 156 |
| 4. Using Album         | 157 |
| 5. Using PhotoOn       | 158 |
| 6. Using Photo Print   | 159 |
| 7. Setting Environment | 160 |
| 8. Memory Care         | 160 |
| 9. Help                | 161 |

#### 1. Using Camera

1. Using Camera [[Menu]

[Setting Take a Picture Mode]

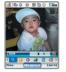

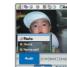

Press [[Menu] in preview > Press [0K] after selecting take a picture mode by using

#### [Setting Size]

You can set the size of a photo to take.

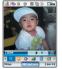

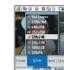

Press [[Menu] in preview ► Press ((CK)) after selecting take a picture mode by using (((())) ► Press [][Take a Picture Mode]

## 1. Using Camera

#### [Setting Resolution]

You can set the resolution of cell phone. The resolution is different when you send a photo taken by your phone attached to your E-mail or download it by PC, even though you can not see any differences when you check it on your phone.

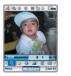

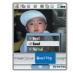

Press - [Menu] in preview ► Press ( [OK] after selecting photo quality by using ) ► Press - [Take a Picture Mode]

## [Setting Environment]

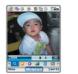

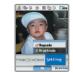

Press - [Menu] in preview ► Press ( [OK] after selecting environment by using ) ► Press - [Take a Picture Mode]

# Using Menu Function Ⅳ

#### 1. Using Camera

#### [Setting Continuous Photographing]

This function enables you to take several pictures continuously at the same time of pressing the shutter once.

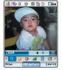

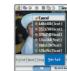

Press - [Menu] in preview Press [OK] after selecting Continuous Photographing by using Press - [Take a Picture Mode]

## [Setting Self Timer]

This function enables you to take a picture when a certain time (10, 5, 3 sec) has passed according to your setting after pressing the shutter.

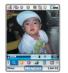

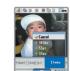

Press [- [Menu] in preview ► Press () [OK] after selecting timer by using () ► Press [][Take a Picture Mode]

#### 1. Using Camera

#### [Checking Memory]

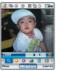

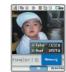

Press [[Menu] in preview > Select memory information by using and confirm it

## [Checking Photo Album]

You can check the photos stored in cell phone by moving from take a picture mode to photo album.

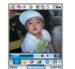

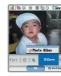

Press [[Menu] in preview > Press (() [OK] after selecting photo album by using ()

#### 1. Using Camera

2. Using Camera Menu

#### [Using ZOOM]

If you set the resolution to be 1280 x 960, you cannot control Zoom.

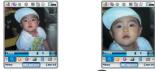

Adjust ZOOM by using () in preview.

## [Brightness]

You can adjust brightness of photos at a dark place or on a cloudy day.

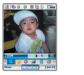

Adjust Brightness by using () in preview.

## 1. Using Camera

#### [Contrast]

You can adjust sharpness of photos when you take a picture.

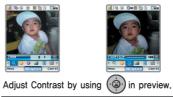

## [Making Image Effect]

You can set effects to make when you take a picture.

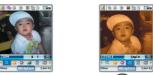

Adjust Image Effect by using () in preview.

#### 1. Using Camera

#### [Vertical Flip]

You can change a photo to take vertically.

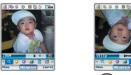

Set vertical flip by using () in preview.

#### [Setting the Frame]

You can set the frame image on photo to take. However, you can only use it if resolution is to be 320 x 240.

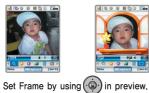

#### 1. Using Camera

#### 2. Self Camera

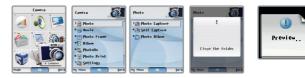

[Image: Image: I viewing external screen and take a picture > Auto saved in Photo Album

# 1. Self Camera in external Screen by using [Camera]

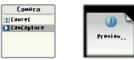

Press and hold [[Camera] in folder close > Select 'Take a Picture Mode' by using + > Press [[Camera]

1 (ance)

• Pressing A in preview of external screen enables you to adjust ZOOM.

## 1. Using Camera

#### 3. Checking Photo Album

You can check the photo to take.

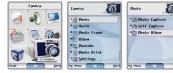

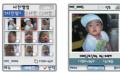

[[Menu] ► Select Camera ► Select Photo ► Select Photo Album ► Select Photo Box to check ► Select photo to check and press ()[OK]

#### 1. Using Menu of Photo Album

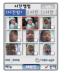

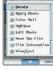

#### Select a desired photo and press [- [Menu] ► Select a desired menu

- Delete : You can delete a selected photo.
- Setting Display : You can set a selected photo to your desired screen
  - -Screen Style: You can set to background screen of menu. Only Photo for background is possible.
  - Setting Internal Screen : You can set to Normal, Call Received, Call Placed, Power On, Power Off, and NATE of internal Screen.
  - Setting External Screen : You can set to Normal, Call Received, Call Placed, Power On, Power Off, and NATE of external Screen.

#### 1. Using Camera

 Color Mail : A selected photo is immediately attached to move to Color Mail. My Album : You can store the selected photo in NATE My Album. Photo Edit: You can edit it only if resolution is to be below 640 x 480. - Cut : You can cut your desired part only on the photo. - Adjust Size : You can adjust all size of photo. Adjust Direction : You can edit your photos to desired direction. - Make Effect : You can make effect to your photo. Put to Frame : You can make frame on the photo Move : You can move a selected photo to other photo box. File Info.: You can check the photo information or set to protection and lock. - Photo Name : You can edit the name of a selected photo Protect : You can protect a selected photo not to delete. Lock : You can set a selected photo to lock. - View/Arrange : You can set a view/arrangement method of selected photo to lock. - View : You can set the display method of photo list. Arrange : You can set the arrangement method of photo list. Manage Folder : You can edit a selected folder name or lock it. - Rename Folder : You can edit the name of a selected photo box. Lock Folder : You can set or release a selected folder lock. - Clear All in Folder : You can delete all photos stored in selected photo box except protected ones. All locked photos are deleted. All Select in Folder : You can select all photos stored in selected photo box.

# Using Menu Function Ⅳ

## 2. Using Movie

# l. Take a Movie

You can take a movie using your phone.

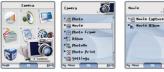

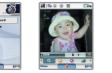

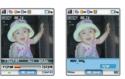

[ [Menu] ▶ Select Camera ▶ Select Movie ▶ Select taking a movie ▶ Press () [ ] or () [Camera] in preview and start taking a movie ▶ Press () [ ] or () [Camera] and stop taking a movie ▶ Press () [OK] or () [Camera] ▶ Press () [OK] after entering title.

- The movie may be dark, if you take a movie in darkness without light.
- Press [Cancel] or very during taking a movie to return to the previous screen.
- You can save the stored movies in 'Movie Album'.
- If a call is received while you are taking a movie, Screen is switched to Receive Screen so that you can converse over the phone. But after ending a call you cannot move to previous screen.
- You can store up to 30 movies. You can store several times by each 30 minute within memory capacity.
- You can use the ZOOM function prior to take a movie, but you can not use ZOOM during taking a movie.
- If text message is received during taking a movie, vibration is alarmed. And if alarm is sounded, it returns to alarm screen automatically after saving movie.

# 2. Using Movie

# 1. Using Movie [-[Menu]

## [Definition of Movie]

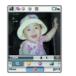

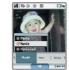

Press [[Menu] in preview > Press [(OK] after selecting take a movie mode by using ())

# [Checking Memory Information]

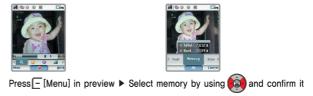

# W Using Menu Function

# Using Menu Function 🚺

# 2. Using Movie

#### [Checking Movie Album]

You can check the movies stored in cell phone by moving from taking a movie mode to Movie Album.

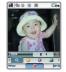

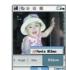

Press [[Menu] in preview > Press [OK] after selecting Movie Album by using

## 2. Using Movie Menu

# [Using ZOOM]

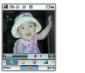

Adjust ZOOM by using () in preview.

H 9 9 9 H

Back

# 2. Using Movie

#### [Brightness]

You can adjust the brightness of a movie when you are taking a movie at a dark place or on a cloudy day.

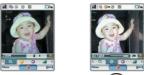

Adjust Brightness by using in preview

#### [Contrast]

You can adjust the contrast of a movie to take.

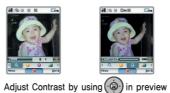

152

# Using Menu Function (N)

# 2. Using Movie

#### [Making Image Effect]

You can set Image Effect when you are taking a movie.

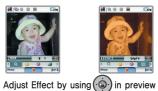

2. Using Movie

# 2. Checking Movie Album

You can check movie stored in 'Movie Album,

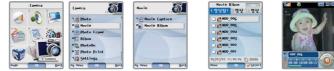

[[Menu] > Select Camera > Select Movie > Select Movie Album > Select Movie Box to check > Select movie to check and press ()[OK]

1. Using Menu During Checking Movie Album

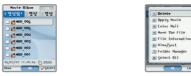

Select a desired movie and press [- [Menu] ► Select a desired menu

Delete: You can delete a selected movie.

- Setting Display: You can set a selected movie to your desired screen.
   Color Mail: A selected movie is immediately attached to move to Color Mail.

- Move: You can move the location of movies to other movie box.

# **W** Using Menu Function

# Using Menu Function 🚺

# 2. Using Movie

- File Info : You can check the movie information or set to protection and lock.
  - Rename : You can edit the name of a selected movie.
  - Protect : You can protect a selected movie not to delete.
  - Lock : You can set a selected movie to lock.
- View/Arrange : You can set a view/arrangement method of selected movie to lock.
- Folder management : You can edit a selected movie box name or lock it.
- All Select in Folder : You can select all movies stored in selected movie box.
- L Clear All in Folder : You can delete all movies stored in selected movie box except protected ones.

# 3. Using Photo Frame

This provides a pretty photo frame to be used in taking a photo mode, which is automatically upgraded once a month without charge, and more current frames are downloadable by connecting to NATE. Please note that additional contents charge will be imposed whenever a taking photo by the phone is saved with frames as automatically upgraded but not purchased by the user.

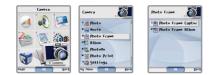

[- [Menu] ► Select Camera ► Select Photo Frame ► Select a desired menu.

- Frame: Monthly automatically updated photo frames are displayed.
- Frame Photo Album: You can check the photos by using frame.

## 4. Using Movie Album

You can use photos, movies, music, voice, and gallery contents

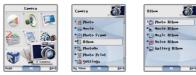

## [- [Menu] ► Select Camera ► Select Music Movie Album ► Select a desired menu.

- Photo Album : You can check photos saved in 'Photo Album' and downloaded through color mails.
- Movie Album : You can check movies saved in 'Movie Album' and downloaded through color mails.
- Music Album : You can check music contents downloaded from NATE.
- Voice Album : You can check voice downloaded through received color mails or recorded by yourself.
- Gallery Album : You can check gallery contents downloaded from NATE.

# 5. Using PhotoOn

You can connect NATE PhotoOn to use your My Album or other menus. Select photos stored in Photo Album of your phone to ask your service provider to print and deliver them to you.

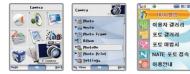

#### [[Menu] > Select Camera > Select PhotoOn > Select a desired menu and connect to NATE

- My Album : You can manage your own photos by folders including upload, deletion etc. Other users cannot see them. Connect with your PC to manage My Album photos such as registration, deletion etc.
- User Gallery : You can see photos that general users have uploaded. You can upload your photos directly, of course, and other users can see them.
- Photo Gallery : You can see and download images provided by NATE. You cannot upload images directly.
- Photo Wizard : You can download Apps relating to photos and execute them on @Playon.
- Connecting NATE Photo : Use NATE browser to connect Photo Service.
- L Instructions : You can check version information. If it is not the latest version, it can be upgraded.

## 6. Using Photo Print

You can check photos stored in 'Photo Album' and downloaded in Color Mail.

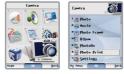

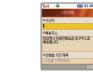

[ [Menu] ► Select Camera ► Select Photo Print ► Connect NATE Photo Print Service ► Enter a person who will receive and enter the delivery address and select a photo to print and then press ][Send]

NATE Photo

Tadi 🐥 📻 01:40

• You can ask Photo Print one by one.

# 7. Setting Environment

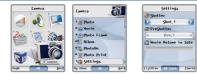

#### [[Menu] > Select Camera > Select Setting Environment > Select a menu to set

- Shutter Sound/Preshutter Sound : You can set shutter/preshutter sound using your phone's built-in camera.
- Movie Standby Sound Level : The sound level of movie may be set for movie being displayed on the internal standby Screen of the cell phone.
- Shutter sound can not be cleared, and even though your phone is set to Etiquette mode, it makes a shutter sound when you take a picture.

#### 8. Memory Care

You can check the memory information of the cell phone (entire memory, used memory, available memory). You can select and delete unnecessary items.

| * Polo Franc<br>2 Hilm<br>2 Hole<br>2 Hole | Eanora | fantra 🔊     | Menory Info.  |
|----------------------------------------------------------------------------------------------------|--------|--------------|---------------|
| Allow         %         Photoln         %         Myglell         Opple           Mygle         %         Photo Print         Image         Opple         Opple                                                                                                    |        | Photo Frame  | S Used 8003KB |
| and percentage                                                                                                    |        | 5 2 PhotoOn  |               |
|                                                                                                    |        | Tag Settings |               |

[-[Menu] ► Select Camera ► Select Memory Care ► Check Memory Information

## 9. Help

It is a function to show descriptions of keypad buttons when you use the phone camera.

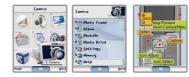

[-[Menu] ► Select Camera ► Select Help ► Check Help

# Using Functions During a Call 🕐

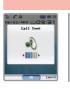

#### 1. Adjusting Tone Volume During a Call

You can adjust voice volume of the other party during a call.

Press or to adjust call volume during a call.

# V Using Functions During a Call

| 1. Adjusting Tone Volume During a Call | 163 |
|----------------------------------------|-----|
| 2. Taking Notes During a Call          | 163 |
| 3. Using a Speakerphone                | 163 |
| 4. Muting                              | 164 |
| 5. Blocking Key Sound                  | 164 |
| 6. Sending My Number                   | 164 |
| 7. Searching Menu During a Call        | 165 |
| 8. Using SMS During a Call             | 165 |

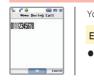

#### 2. Taking Notes During a Call

You can enter a new phone number during a call and store it.

#### Enter a phone number during a call and then press ( [OK]

 The phone number entered during a call is stored in 'Outgoing List'. If you press and hold for after end a call, the number dialed last is connected.

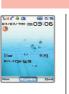

#### 3. Using a Speakerphone

The functions of your phone's microphone and speaker are strengthened so that you can speak by telephone without placing them on the receiver during a call.

# Press 🛞 [OK] during a call

- If you use a speakerphone, the microphone must be directed to you and the effective distance is 30cm.
- To clear, press ( [OK] again.
- If a call is ended, it is automatically cleared.

# Using Functions During a Call

# Using Functions During a Call 🕐

## 4. Muting

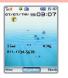

You can mute the phone so that the other party cannot hear you during a call.

# Press [[Menu] during a call ► Select Muting and press [OK]

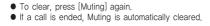

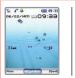

#### 5. Blocking Key Sound

You can block the key sound to do memo during a call.

Press - [Menu] during a call ► Select key sound block and press ( [OK].

To clear, press [Key sound block] again.
If a call is ended, it is automatically cleared.

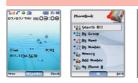

## 7. Searching Menu During a Call

You can use Phone Book menus during a call.

Press - [Phone Book] during a call ► Select a desired menu.

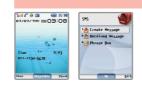

## 8. Using Messages During a Call

You can use text message menus during a call.

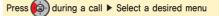

• You can send or check a text message during a call.

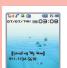

Menu Oxspeaker Pher

## 6. Sending My Number

If a callback number is left in your phone or pager, you can send your phone number easily.

Press [[Menu] during a call ► Select My Number Sending and press [[OK]]

My Number is displayed on the screen and after it is sent, the phone is switched to Call Mode.
If your phone is in memo mode during a call, press very to clear the mode. Then the phone will send My Number.

# Using SMS 🚺

# 1. Sending Message

# **1. Writing Text Messages**

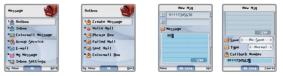

Press ()[Message] on the initial screen ► Select Send Message ► Select Write Text Message ► Enter a other phone number, content ► Save Message Select Setting ► Select Transfer Mode ► Enter Contact Number ► Press ()[OK]

• Pressing and holding in the initial screen moves you to Write Text Message input mode immediately.

## 2. Writing Voice Memos

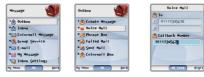

Press () [Message] on the initial screen > Select Send Message > Select Voice Memo > Enter a other phone number, contact number and press () (OK) > Record voice after voice memo connection > Press ()

• You can store a voice message for up to 1 minute and send it up to 10 people.

# VI Using SMS

| 1. Sending Messages           | 167 |
|-------------------------------|-----|
| 2. Managing Received Messages | 169 |
| 3. Using Color Mail           | 172 |
| 4. Using Group Service        | 180 |
| 5. Sending E-mail             | 180 |
| 6. Checking My Message        | 183 |
| 7. Setting Environment        | 183 |
| 8. Blocking SPAM              | 185 |

# **W** Using SMS

# 1. Sending Message

- Message Box : It can store up to 30 sentences when selecting 'Store Box' for 'Message Saving' in writing a message. New sentence may be added by pressing the [[New] button.
- \_ Message on Writing : Up to 20 messages can be saved in 'Message on Writing' during a call,
  - (Including messages that failed to be sent.)
- Sent Message : Up to 80 messages successfully sent are saved automatically in Sent Messages.
- Sent Color Mail Box : Color messages successfully sent are saved automatically.

1. Enter the called party numbers

- A message can be sent up to 20 people at a time.
- Press the [Search] in 'Called Party Number' entry mode and select numbers in the Phone Book by Search All, By Name, or By Call List or you may simply use the Speed Dialing, after pressing the location number which is set for the number and then press .

# 2. Sent Message

# I. Checking Sent Message

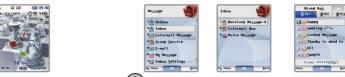

Check Received Message ► Press [Message] ► Select Received Message ► Select Received Text Message

▶ Select folder where the selected message is placed ▶ Press ( [OK] to check message

- As a text message is arrives, a message alarm runs (See page 184 for Setting Message Alarm).
- Text messages are stored in the order of its arriving time that the latest one will be displayed first.
- Unread messages are marked with a blinking ' icon on the initial screen, which will disappear after they are read.
- If a call back number is displayed, call is connected by pressing  $\fbox{0}$  .
- Up to 100, 70, and 70 received text messages can be saved in

Folder 1, 2, and 3, respectively. When their capacities are full, the oldest messages begin to be deleted for new ones automatically except those which are protected.

• Pressing the (3)[OK] can send a reply immediately upon checking the received message.

# ■ Types of Message Receiving Icons Image: Unread message Image: Read message Image: Locked Message Image: Locked Message

# 2. Management of Received Messages

# 2. Using Menu while Checking Received Message

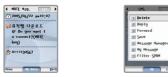

#### Select a Message and then press [- [Menu] ► Select a desired menu

Delete

- Delete : Deletes selected message.
- Reply : Sends reply message to those sending messages
- Transfer : Transfers received messages to others.
- Number Save : It is displayed when received number is not in the Phone Book and can be used to the number in the Phone Book
- Message Move/Management : Changes a folder where selected messages are stored, and protects and locks messages. - Message Move : Moves selected messages to another folder.
  - Protect : Protects selected messages, which cannot be deleted.
  - Lock : Locks selected messages, which can be checked only after entering the password.
- My Message : Moves selected messages to My Message Box.
- Folder/Number Management : This menu is indicated for the folder management when selecting 'Folder 2 or 'Folder 3'.
  - Folder Name Change : Changes the name of selected folder.
  - Folder Lock : Locks the selected folder that no body can access it.
  - Receiving Number Assignment : Saves 10 receiving numbers in each folder and automatically assorts and store

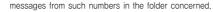

# 2. Management of Received Messages

- Registration of Spam Number : Sets numbers whose messages are not wanted to receive any longer.
- Folder Management : Changes or locks the name of selected folder.
- Lear All in Folder : Deletes all the messages in a selected folder except those that are protected.

# 3. Checking of Voice Mail Box

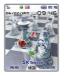

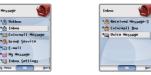

Check Received Message ► Press () [Message] ► Select Received Message ► Select Voice Mail Box and Press (중) [Sorisam] ► Connect to Voice Mail Box

- When several voice messages are stored, the latest one will be displayed
- Press \*89 on the default screen and 6 to connect the Voice Mail Box.
- You may hear dings repeatedly until checking the voice message after accessing the Voice Mail Box (\*89). (Exclusive use for 011 Service)

# 3. Using Color Mail

Color Mail is a multimedia service to send long letter, voice recording, photo shot by the cell phone, music and multimedia file downloaded from NATE homepage to other parties or through e-mail. Please contact their service provider or visit the Color Mail homepage http://color.nate.com for more information.

## 1. Using My Favorite Color

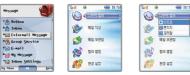

Press ()[Message] on the initial screen > Select Color Mail > Select My Favorite Color > Select a desired menu

Intro : Sets initial Intro screen when a color mail arrives.

If there is no Intro content stored, it can be downloaded at NATE. Up to 3 Intro contents can be stored.

- Letter Paper : A letter paper may be set for Color Mail. If there is no letter paper content stored, it can be downloaded at NATE. Up to 10 letter paper content s can be stored.
- Closing Comment : Sets an automatic closing comment at the end of the Color Mail message, up to 80 Korean or 160 English letters.

#### 2. Select Contents

# 2. Writing Mails

You can write a long message with a photo, background music, and movie etc.

1. Inputting Characters

| al a | a 📻 15:54                 | Tatt 4   | · 19 |
|------|---------------------------|----------|------|
| 6.   | 나만의 멀리                    | 🍞 문자 입력  |      |
| ~    |                           | 안녕하네멾    |      |
| 9    | <ul> <li>대일 작성</li> </ul> |          |      |
| 1    | 문지입력                      |          |      |
| 2    | 2 컨텐츠 선택<br>3 테마퀄러리       |          |      |
| es'  | 에 포토메일                    |          |      |
| 19   | 환경 설정                     |          |      |
|      |                           | લામ વ્યવ | 8    |

#### Select Inputting Characters ► Enter characters and then press [OK]

- You can converse over the phone, even though a call is received while you are writing a color mail. Ending a call
  moves you to the previous status.
- You can select either background music or voice contents while you are writing a color mail.
- You can select only one of photos, movies, background music, voice album contents which can be attached in sending a color mail.
- You can enter up to 1,000 letters.

#### [Using Menu in Character Inputting Mode]

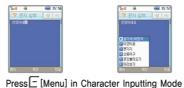

Select a desired menu

- Character/Background : You can set letter/background color of a message to enter.
- Imoticon : You can enter an imoticon stored in your phone.
- Letter Paper : You can use the letter contents stored in your phone.
- Words and Phrases in Common Use : You can select and enter one of the words and phrases in common use stored in your phone.
- Importing Sentences : You can import the sentence of a sent or received messages.
- Preview : You can check how the message you have entered looks like previously.

# 3. Using Color Mail

2. Select Contents 5:50

Tell 4

5 2

12 환경 설정

କ୍ରେ ମନ୍ଦିର ଅଟେ

문지입력
 권원조 선물
 테마컬러리
 포토데일

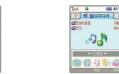

Select 'Select the Contents' and then press (중) ► Select Multimedia (Photo Album, Movie Album, Background Album, Voice Album, Theme Album) and then select attached file

#### 3. Theme Gallery

- You cannot transfer contents (photos, movies, background music and voices) as a theme gallery file. However, you can enter additional characters
- 4. Photo Image Mail
- You can take a picture and then send it immediately when you send a color mail.

# 3. Using Color Mail

# 3. Checking Mail Box

1 Received Mail Box

The received Color Mails are stored in it automatically.

| 16:50 🗰 🖷 4 🖬 16:33 | Teell 수 📨 📻 02:34<br>받은 예일함 (1/1) |
|---------------------|-----------------------------------|
| · 메일 작성             | ( <u>@</u> 안녕하네요/미소/              |
| 에 해발 보근상<br>이 방문해일상 |                                   |
| 응 보년데일왕<br>김 임시보관망  |                                   |
| 10 환경 설정            | 헤뉴 확인 이전                          |

| Tart 4                              | ¥      | E:50 💼 |
|-------------------------------------|--------|--------|
| 받은 매일령                              |        | (1/1)  |
| 2005/04<br>@2005/04<br>@안녕하<br>안녕하네 | 18/012 |        |
| 헤뉴                                  | Play   | 0/74   |

Select Received Mail Box ► Select a mail to check and then press ( [OK] ► Press ( [Play] ► Check the received mail

#### [Using Menu]

| [] [] 수 🖃<br>받은 해일함      | PE:50     | Tarti 🐥 📨<br>발은 매일함                                                                                                    | 02:30 |
|--------------------------|-----------|----------------------------------------------------------------------------------------------------|-------|
| <mark>송</mark> 안녕하세요/미소/ |           | 1011 (0111 ( 1011 ( 1011)))))))))) |       |
|                          |           | [ <b>2</b> ] 답장                                                                                                    |       |
|                          |           | <ul> <li>전달</li> <li>삭제</li> <li>전패삭제</li> </ul>                                                                                                    |       |
| 체뉴 확인                    | 0/25      | <mark>3 대일왕 접속</mark><br>미뉴 지신                                                                                                    | 02    |
| ressE                    | [Menu] on | the mail list ►                                                                                                    | Sele  |

- Reply : You can send a reply to a sender of your selected mail. Deliver : You can deliver a selected mail to others.
- Delete : You can delete a selected mail.
- Clear All : You can delete all files stored in Received Mail Box.

Connecting Mail Box : You can connect your color mail box in NATE.

ect a desired menu

• If a color mail is received or any mail is not checked, the received color mail icon ' received is flashing. It disappears when you check the message.

## 3. Using Color Mail

## 2. Sent Mail Box

Successfully sent color mails are stored.

# [Using Menu]

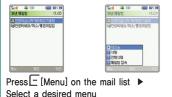

- Retransmission : You can retransmit a selected mail to another person,
- Delete : You can delete a selected mail.
- Clear All : You can delete all mails stored in the sent mail box.

Connecting Mail Box : You can connect your color mail box in NATE

ſ

### 3. Temporary Receive Box

You can retransmit and receive again the mails which have failed to be sent or received because they are automatically stored.

# [Using Menu]

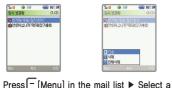

- Receive : You can receive a selected mail again. If you receive it successfully, it is transferred to 'Receive Mail Box,
  - Delete : You can delete a selected mail.
  - L Clear All : You can delete all mails stored in Temporary Receive Box.

successfully, it is transferred to 'Sent Mail Box.

- Transmission : You can retransmit a selected mail. If you send it

# 3. Using Color Mail

# 4. Using Color Album

You can check or manage the contents stored in Photo Album, Movie Album, Background Music Album, Voice Album, and Theme Gallery Album.

#### 1. Using Photo

- Album Mode : You can set how to show photo album list when you select a photo.
- Sending Color Mail : You can send a selected photo attached to your color mail.
- Change of File Name : You can change the file name of a selected photo.
- Delete: You can delete a selected photo.
- Clear All : You can delete all photos stored in Photo Album, while you cannot delete the locked photos.
- Setting Screen Theme : You can set a selected photo on your desired Screen.
- Lock Setting : You can lock a selected file.
- Download in NATE: It connects you directly to the download site of color mail contents in NATE.

## 2. Using Movie

- Sending Color Mails : You can send a selected movie attached to a color mail.
- Changing File Name : You can change the file name of a selected movie.
- Delete : You can delete a selected movie.
- Clear All : You can delete all movies stored in Movie Album.
- Download in NATE : It connects you directly to the download site of color mail contents in NATE.

desired menu.

# Using SMS 🚺

## 3. Using Color Mail

#### 3. Using Background Music

- Sending Color Mails : You can send a selected background music attached to your color mail.
- Delete : You can delete a selected background music.
- Clear All : You can delete all music stored in Background Music Album
- \_ Select Ringer Tone : You can set a selected background music to be your phone's basic ringer tone.
- Download in NATE : It connects you directly to the download site of color mail contents in NATE.

#### 4. Using Voice Memo

- Taking a Voice Memo : You can record a new voice.
- Sending Color Mail : You can send a selected voice attached to your color mail.
- Changing File Names : You can change the file name of a selected voice.
- Delete : You can delete a selected voice.
- L Clear All : You can delete all voices stored in Voice Album
- You can record a voice memo for up to 30 sec.

# 3. Using Color Mail

#### 5. Using Theme Gallery

- Sending Color Mail : You can send a theme gallery attached to your color mail.
- Delete : You can delete a selected theme gallery.
- Clear All : You can delete all theme galleries stored in Theme Gallery Album.
- Download in NATE : It connects you directly to the download site of color mail contents in NATE.
- You can use the background music and images (photos are included) etc. attached to your color mail for Setting Sound and Setting Display. Separate information fee is, however, charged when you use them for Setting Sound and Setting Display.
- You can retransmit a color mail using images, background music, and movie included in your received color mail

# 5. Setting Environment

Management of Words and Phrases in Common Use : You can correct and delete the words and phrases that you frequently use. 10 words and phrases are basically stored. If you press [- [Menu], you can edit, add and delete them.

- Additional Option : You can set or clear sending mark, receive check, effect sound when you use a color mail.

# 4. Using Group Service

This enables message calls, group talk, and group SMS by groups or selected members whose phone numbers are

stored in the cell phone.

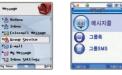

Press [9] [Message] on the initial screen > Select Group Service > Select menu to be used

- Message Call : It can send voice or text messages up to 20 members at a time. Enter # prior to the number you want to send mail/message on the initial screen and press to send them.
- Group Talk : It can be used only when three or more called parties

including the calling party are interconnected. Thus, this function terminates automatically when most called parties refuse or terminate the connection of Group Talk that only two users including the calling party are left.

Group SMS : It enables sending text messages up to 200 people at a time.

# 5. Sending E-mails

# 1. Sending E-mails

180

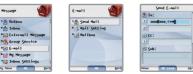

Press () [Message] on the initial screen > Select Sending E-Mails > Select Sending Mails > Enter a

called party, cc, title and content ▶ Press (중)[OK]

# 5. Sending E-mails

#### Entering a called party, cc

#### 1. Direct Entering

Changing Input Mode : If you press ∬ [Camera], the input mode is changed; 'English Capital Letters(A)' ►English Small Letter(a) ► Number'.

Entering Symbols : If you press [ [Symbol] while you are entering an E-mail address, you can enter symbols for

E-mail address. In English Input mode, pressing for once, '@' is input twice pressing inputs

.' and three times pressing inputs '(space)', respectively.

#### 2. Searching an E-Mail Address in Phone Book and Entering it

If you press [[Menu] in To/cc input mode and select 'Search', E-mail address list stored in the phone book is displayed. Search the displayed list by the use of 2 and then press 2 [(M)] to input the selected item,

- You can enter up to 20 Korean letters and 40 English letters for a title, and up to Korean 75 and English 150 letters for a content.
- You can send E-mails to maximum 5 received people and 5 references simultaneously. If you add a person, press b to move to the next space and then add him or her.
- If you store 'My E-mail Address' in 'Setting Mails', mailback address is automatically sent when you send a E-mail. (See page 182 for Setting Mail)
- Even if a call is received while you are entering the mail, you can converse on the phone. However, after ending a call, it cannot be returned to previous status.
- The mail tried to transfer are saved in Mail Box automatically.

#### 5. Sending E-mails

# 2. How to set mail

If you enter and store 'My E-mail Address' in 'Setting Mails', mailback address is automatically entered when you send a E-mail.

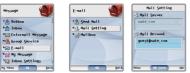

Press ()[Message] on the initial screen ► Select Sending E-Mails ► Select Setting Mails ► Select Mail

Account ► Enter an E-mail Address

- Don't change the basic setting as possible since mails may not be sent if the wrong outgoing server is set. Basic Setting: nate.com)
- E-mails may not be sent, if you enter the E-mail address which is not existed in My E-mail Address input mode.

# 3. Using Mail Box

You can transfer a selected message stored in mail box.

## 6. Checking My Message

Messages respectively stored by user are displayed.

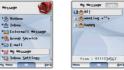

Press ()[Message] on the initial screen > Select My Message > Select a desired menu

#### ■ Kinds of Message Icons

Message on writing Sent Message

sage 📩 Received Text Message

If you press [[Menu] in 'Message on Writing, Sent Message, Received Text Message' box and select 'My Message', you can move up to 100 messages to "My Message'. A message 'Available space is insufficient' is displayed when exceeding and then the moving is impossible.

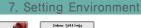

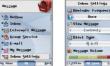

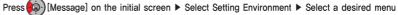

# Using SMS 🗸

#### 7. Setting Environment

# **I. Setting Message Alert**

You can set the alert method when a message is received.

- Once : If a message is received, 'beep' is sounded once.
- Every 2 Min : Alarm sounds every 2 minutes until the message is checked.
- Clear : If a message is received, 'beep' is sounded once.

# 2. Setting View Message

You can set displaying type of a message when it is received.

- Content : The received text message is displayed on the initial screen immediately. You can search the content of the next message, if you press 🐼 or 🔒 📳.
- Default : Message types and call numbers are displayed.
- Clear : Once a message is received, only the message receive icon ' 🖂 ' is displayed.

# 3. Setting Message Alert Tone

You can select Alert Tone when a message is received.

## 4. Setting Message Alert Tone Volume

You can set the volume of a alert tone when it is received.

# 8. Blocking SPAM

You can register the phone numbers or character strings of unnecessary ad messages or unwanted bulletins and then block them.

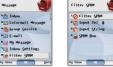

Press () [Message] on the initial screen > Select Blocking SPAM > Select a desired menu

# **I. Blocking SPAM**

You can set SPAM Blockage.

# 2. Registration of SPAM Phone Number

You can enter a phone number to block.

- You can register New SPAM Number by pressing [[New]. You can enter minimum 4 digits or more and maximum 32 digits for the phone number to block, and store up to 10 phone numbers.
- To delete the stored number, select a number to delete and then press [Menu] in order to select Delete, Clear All.
- Messages received from registered number are blocked entirely.

(Ex: If you register '1234', 011-111-1234, 011-234-0000 and 011-112-3400 are blocked.

#### 8. Blocking SPAM

## **3. Registration of Character Strings**

You can enter character strings to block.

- You can register New SPAM character strings by pressing [New]. For a character string to block, you can enter at least 2 Korean letters & 4 English letters and up to 16 Korean letters & 32 English letters, and store up to 10.
- To delete the stored character string, select a character string to delete and then press [[Menu] in order to select Delete, Clear All.
- Messages received from registered character string are blocked entirely.
- (Ex: If you register 가방, 아빠가 방에 들어가셨다. / 가방에서 꺼내가세요 are blocked.

# 4. SPAM Mail Box

The blocked SPAM messages are stored in it,

- If a SPAM message is received, the received message icon ' a splayed and receive tone is not sounded. It is automatically stored in 'SPAM Mail Box'.
- If one of the messages stored in 'SPAM Mail Box' doesn't belong to SPAM messages, it is transferred to 'Received Messages' by pressing [[Menu] to select 'Move'.

# Appendix V

| 1. | Separately Sold Items             | 214 |
|----|-----------------------------------|-----|
| 2. | Troubleshooting                   | 215 |
| 3. | Menu and Status Table             | 216 |
| 4. | Specification and Characteristics | 226 |
| 5. | Specific Absorption Rate          | 227 |

# M Appendix

# Appendix

#### 1. Separately Sold Items

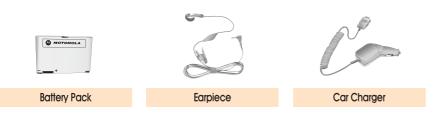

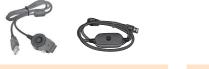

USB Data Communication Cable

Travel Charger

• You must buy separately sold items at near Motorola service center or accessory shop. \*For details, visit 'www.mymotorola.co.kr'.

# 2. Troubleshooting

- Nothing displayed on the display screen Check the battery pack state.
- No antenna graphic displayed on the display screen Move to other place and then attempt a call again.
- Alarms 'Toot-Toot' heard when a call is placed.

There is no communication channel available or difficulty in communication with the base station. If you press o to end the connection and then press o again, the phone will redial up.

• Charging lamp on the charger flashes in red.

Check the location of the battery pack or clean the charging terminals and then attempt a call again. If the lamp keep flashing in spite of several attempts, contact the nearest Motorola service center.

• Battery pack operating time is different from the explanation in the User's Manual.

If you charge and discharge the battery pack continuously, its operating time becomes shorter gradually. If the charged battery pack is exposed to low or high temperature, its operating time may vary.

 Malfunctions detected during using the phone or no power ON. Remove the battery pack and reinstall it, and then turn the power ON. 🚺 Appendix

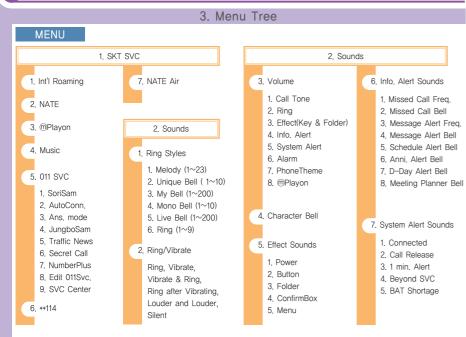

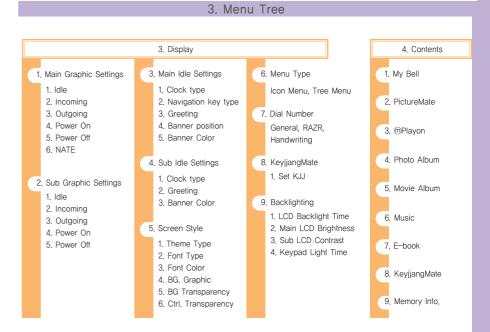

# 🚺 Appendix

# Appendix 📶

# 3. Menu Tree

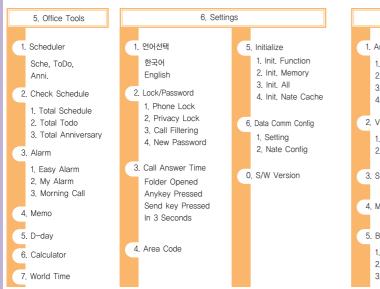

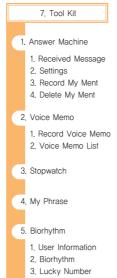

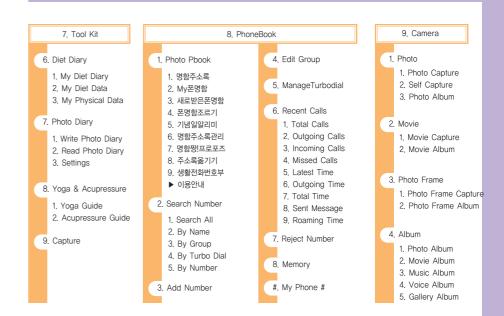

3. Menu Tree

# M Appendix

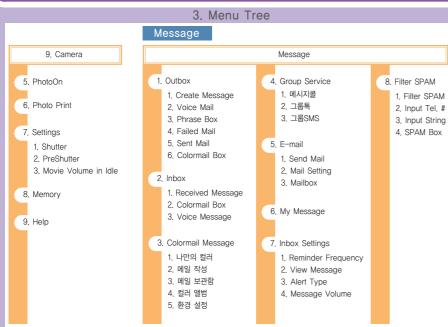

# 4. Specification and Characteristics

| Service Frequency<br>Range | CDMA<br>Transmit (TX) : 824.64MHz~848.37MHz<br>Receive (RX) : 869.64MHz~893.37MHz |
|----------------------------|-----------------------------------------------------------------------------------|
| Frequency Stability        | ±300Hz                                                                            |
| Exterior(mm)               | Mounted with battery : 53 X 98 X 14.5                                             |
| Weight (g)                 | Mounted with : 98g                                                                |
| Transmission Output        | 250mW                                                                             |
| Operating Temperature      | -20°C ∼ +50°C                                                                     |
| Relative Humidity          | 95% relative humidity for +30C                                                    |

Appendix 📶

#### 5. Specific Absorption Rate

This cell phone satisfies the Standard of Human Body Protection against Electromagnetic Wave specified on No. 2000–91 notified by Ministry of Information and Communication Republic of Korea

The phone is designed and manufactured to limit or not to exceed RF exposure level as a wireless transceiver. The limit requirement is a part of the synthetic guideline to define the permissible value of high frequency for general users. The guidelines are based on the standard developed through regular and thorough research & evaluation at a separate research institute. One of them is the practical safety limit which is to seek everybody's safety regardless of age and health condition.

The exposure standard of a cell phone has been established by the use of Specific Absorption Rate(SAR), a measuring unit. The exposure standard of a cell phone has been established by the use of Specific Absorption Rate(SAR), a measuring unit, SAR test is done; the cell phone in normal operation is tested under which transmission is done at the maximum output level authorized in all tested frequency band, SAR is set at authorized maximum output level, but real SAR level of a phone in operation is likely to be lower than the maximum level. Because the phone is designed to be operated at various output levels in order to use only output required to reach wireless base station. In general, the nearer the base station, the lower the output.

We test our products to confirm if they satisfy these requirements before sales for general users. The phones are tested at the position subject to the test method determined by professional standard institute. The maximum SAR level is 1.22 W/kg when the phone is tested under which it is placed on an user's ear.

SAR level is subject to change depending on places where each phone is used, but it satisfies our government's safety exposure requirements. SAR level of next models may vary thanks to improved functions of the phone but we hope you understand our products are designed to satisfy the above guidelines in any case.

# Warranty Policy

Thank for purchasing Motorola product,

This product has passed a strict quality control and inspection. If a defect in workmanship or natural trouble is found in this product, we will offer free service to you at Motorola Service Center.

#### Warranty Period

- Terminal equipment: 1 year
   Other accessories: 1 year
- Lithium ion battery : 6 months

#### Free Service

Only if any defects arise within the warranty period(1 year) from the date of purchase, we will repair the defects free of charge.

| Types of defects or trouble                                                                                                    |                                                                                                    | Coverage (                                                | of warranty                                                |
|----------------------------------------------------------------------------------------------------|----------------------------------------------------------------------------------------------------|-----------------------------------------------------------|------------------------------------------------------------|
| Types                                                                                                    | of delects of trouble                                                                                   | Within the warranty period                                | After the warranty period                                  |
| Defects in performance or functionality occurring in<br>normal operation within 10 days from the date of<br>purchase, which requires large repairs<br>Defects in performance or functionality occurring in<br>normal operation within 1 month from the date of<br>purchase, which requires large repairs. |                                                                                                    | Replacing of product<br>or returning of the<br>price paid |                                                            |
|                                                                                                    |                                                                                                    | Replacing of<br>product                                   |                                                            |
| Repairable                                                                                                    | Same defect which has occurred fourth after the 3rd repair,                                             | Replacing of product or<br>returning of the price paid    | Paid service                                               |
|                                                                                                    | Defects on various parts which have<br>occurred fifth after the 4th repairs                             | Replacing of product or<br>returning of the price paid    | Paid service                                               |
| Beyond repair                                                                                                    | Replacement parts are available but defect is<br>beyond repair(within the shell period for them)        | Replacing of product or<br>refunding                      | Replacing of product<br>after amortizing it                |
|                                                                                                    | Replacement parts are not available and<br>defect is beyond repair(within the shelf<br>period for them) | Replacing of product or<br>refunding                      | Refunding of amortized<br>value plus 10%<br>additional due |

| Model name       | MS500 | Serial No.    |  |
|------------------|-------|---------------|--|
| Date of purchase |       | Customer name |  |
| Motorola dealer  |       | Price paid    |  |

\* Please fill up the given form on the Warranty Policy when purchasing the product and keep it together with the receipt in good condition in order to obtain more beneficial service,

#### Paid Service

#### • Other cases than defects or trouble

If you ask for any service other than for defects or trouble for your cell phone after the warranty period, such service may be charged at cost. Be sure to read the user's manual thoroughly before visiting or calling the service center.

#### • Defects as a result of consumer's fault

- Defects as a result of careless handling(submersion or shock) or repairs improperly performed or unauthorized modification of the product
- Defects as a result of connecting the product to improper power source
- Defects as a result of getting the product repaired by any persons other than Motorola Service Center
- Defects as a result of using any separately sold items which are not supplied by Motorola
- Defects or damage due to having the product fall after setting it up

#### Other causes

Defects as a result of natural disaster such as fire, earthquake, flood, etc.
 If service life of consumable parts(battery, oscillator, flip cover, earphone, antenna, and various attachments) is ended

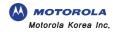

# **W** Using Menu Function

#### 6. Setting Data Communication

# 2. Setting NATE

This mode enables you to set the initial address and proxy server connected when you use NATE.

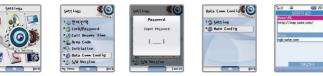

[ [Menu] ► Select Phone Care ► Select Setting Data Communication and then enter the password ► Select Nate Setting ► Select an environment to connect and then press ] [Apply]

- Home URL: You can set the initial address used for the connection when you use NATE function. (Home URL: http://wap.nate.com)
- Proxy: You can set the proxy server at discretion, if a service provider add or delete addresses by enlarging the proxy server. (Proxy: ngb.nate.com)
- Le Recovery of Basic Setting : If you correct Home URL and Proxy, you can recover them to the factory-set default.

#### What is a proxy server?

'Proxy' is a server between a user and the service server which takes a desired request according to a user's

request and deliver it to the user.

# 7. Stored Information

The software version of your phone is displayed.

# Using Menu Function IV

| 1. Setting Auto Answer          | 110 |
|---------------------------------|-----|
| 2. Using Voice Memo             | 113 |
| 3. Using Stopwatch              | 114 |
| 4. Using My Sentence            | 115 |
| 5. Using Biorhythm              | 116 |
| 6. Using Diet Diary             | 118 |
| 7. Using Photo Diary            | 120 |
| 8. Using Yoga & Finger-pressure | 121 |
| 9. Checking Capture Screen      | 122 |